# RF Asistent SOFTWARE PRO KONFIGURACI A SPRÁVU BEZDRÁTOVÝCH INSTALACÍ

**UŽIVATELSKÝ MANUÁL verze\_1**

Pomocí programu RF ASISTENT ve spojení s USB vysílačem (**3299-09908**) lze přehledně a pohodlně konfigurovat prvky systému bezdrátového ovládání RF 868. Třídění jednotlivých prvků dle různých kritérií usnadňuje práci zejména v rozsáhlejších instalacích. Nastavovat je možné vlastnosti přijímačů a všechny jejich funkce. Zároveň zpřístupňuje další funkce, které nejsou běžně přístupné programovacím tlačítkem na přístroji. Jednoduše vytváří a upravuje vazby mezi vysílači a přijímači. Poskytuje tak ideální nástroj pro správu celé bezdrátové instalace.

### **OBSAH**

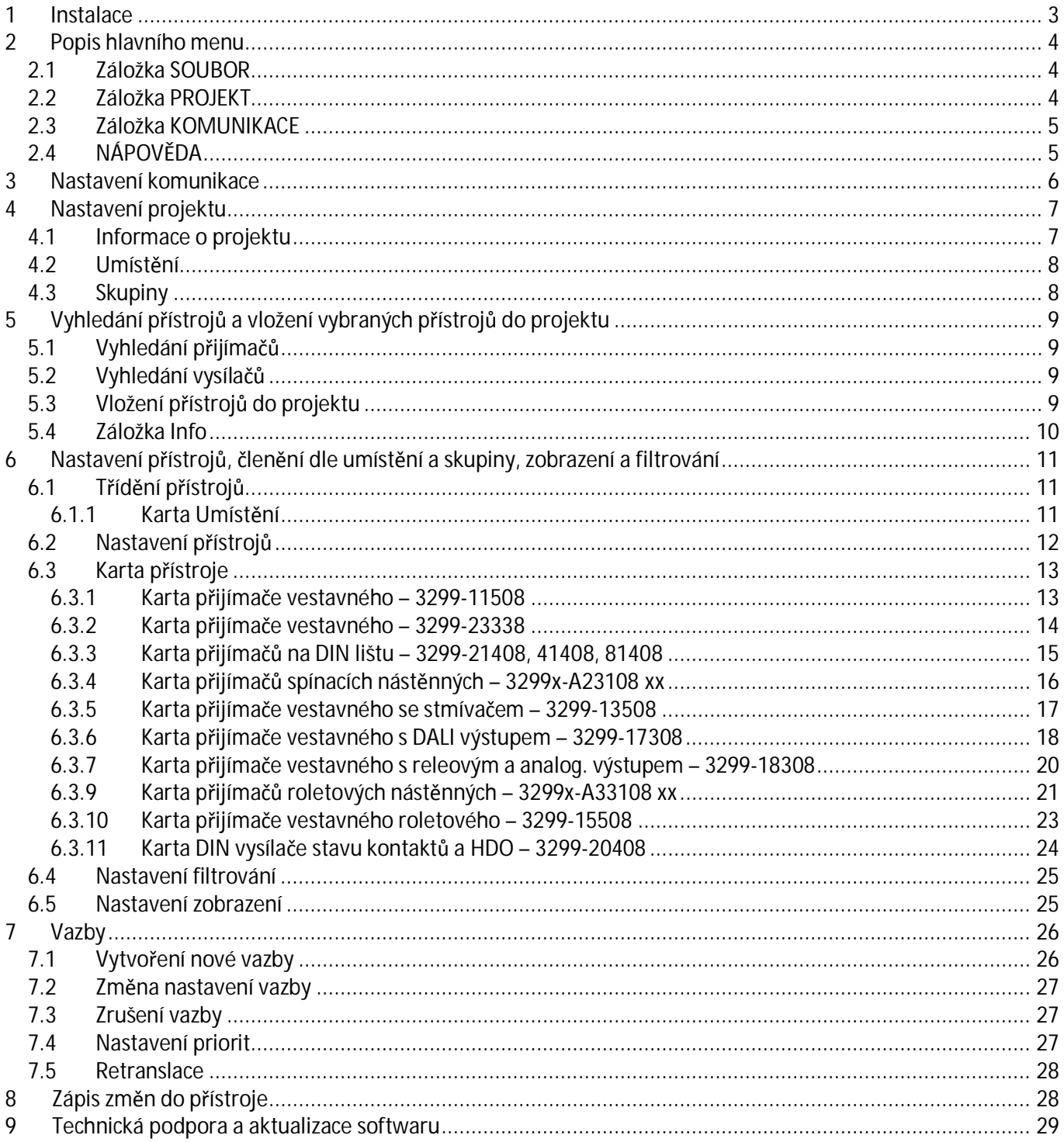

# 1 Instalace

Spuštěním instalačního souboru ABB\_RF868\_X\_setup.exe (kde X je číslo verze) se otevře okno Průvodce instalací. Tlačítkem **DALŠÍ** se postupuje jednotlivými okny instalace jako při standartní instalaci programů ve Windows. Možné je změnit cílovou složku, kam má být program instalován, složku zástupce aplikace a zvolit možnost umístění zástupce programu na plochu.

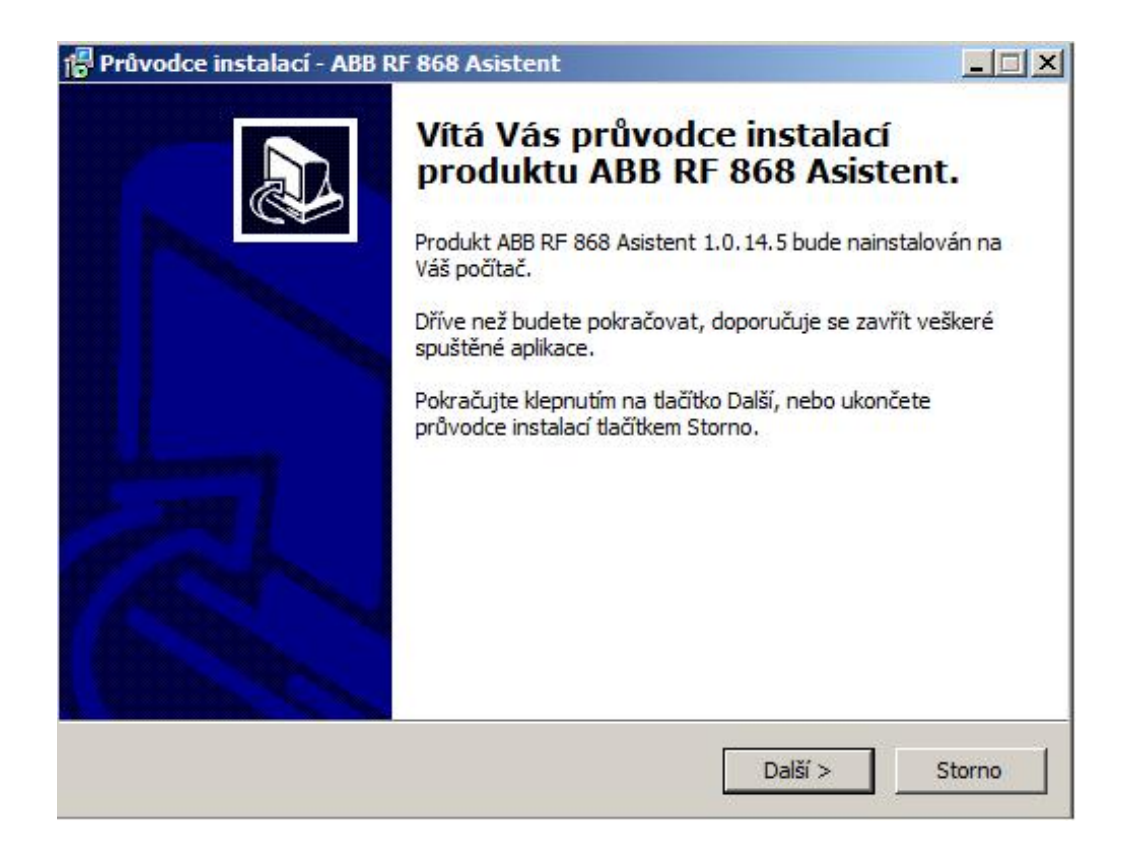

Minimální požadavky na PC:

- · Win XP a vyšší
- · volné USB
- · min. volné místo na disku HDD 50 MB.
- 32bitový (x86) nebo 64bitový (x64) procesor s frekvencí 1 GHz nebo vyšší
- · 1 GB paměti RAM (32bitový systém) nebo 2 GB paměti RAM (64bitový systém)
- · Grafické zařízení DirectX 9 s ovladačem WDDM 1.0 nebo vyšším

# 2 Popis hlavního menu

### *2.1 Záložka SOUBOR*

Obsahuje všechny možnosti pro práci s datovými soubory. RF Asistent používá vlastní formát souborů s příponou **.a8c**.

Nový - Uzavře otevřený soubor a založí nový.

Otevřít - Otevře existující soubor s příponou **.a8c**.

Uložit - Uloží data do souboru. Pokud nebylo zadáno jméno souboru, je vyvolán dialog Uložit jako.

Uložit jako - Vyvolá dialog pro zadání jména souboru a jeho umístění a uloží do něj data.

Nastavení aplikace – vyvolá okno pro změnu jazykové verze programu a možnost zadání servisního hesla. Zavřít - Ukončuje aplikaci

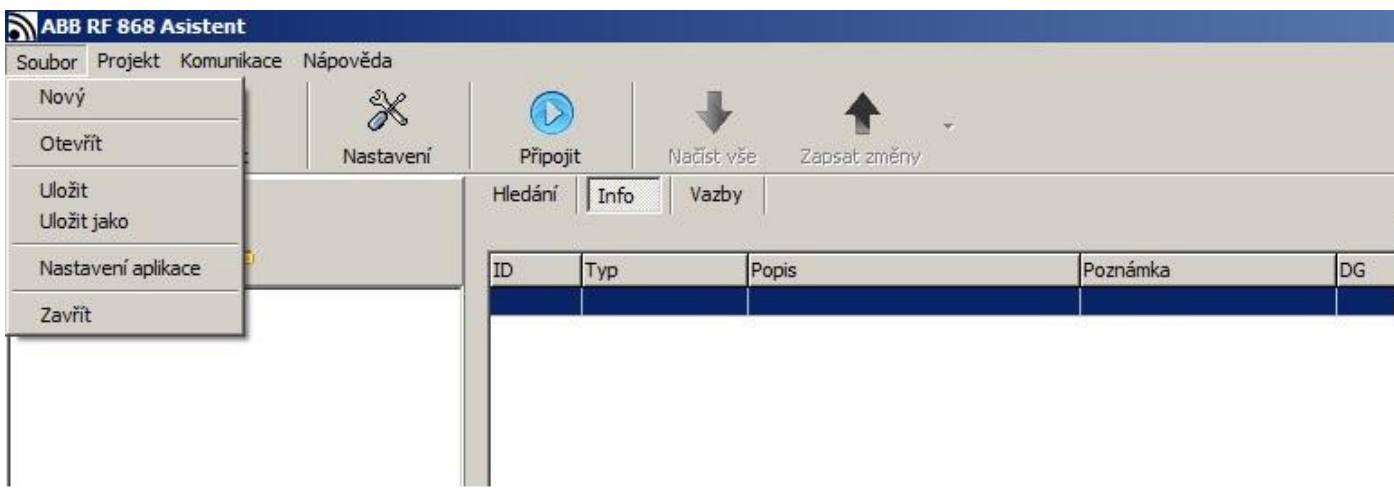

## *2.2 Záložka PROJEKT*

Nastavení – Otevře okno pro nastavení projektu. Zde je možné zadat popis projektu, vytvořit skupiny a podskupiny přístrojů pro pozdější třídění dle umístění či funkce.

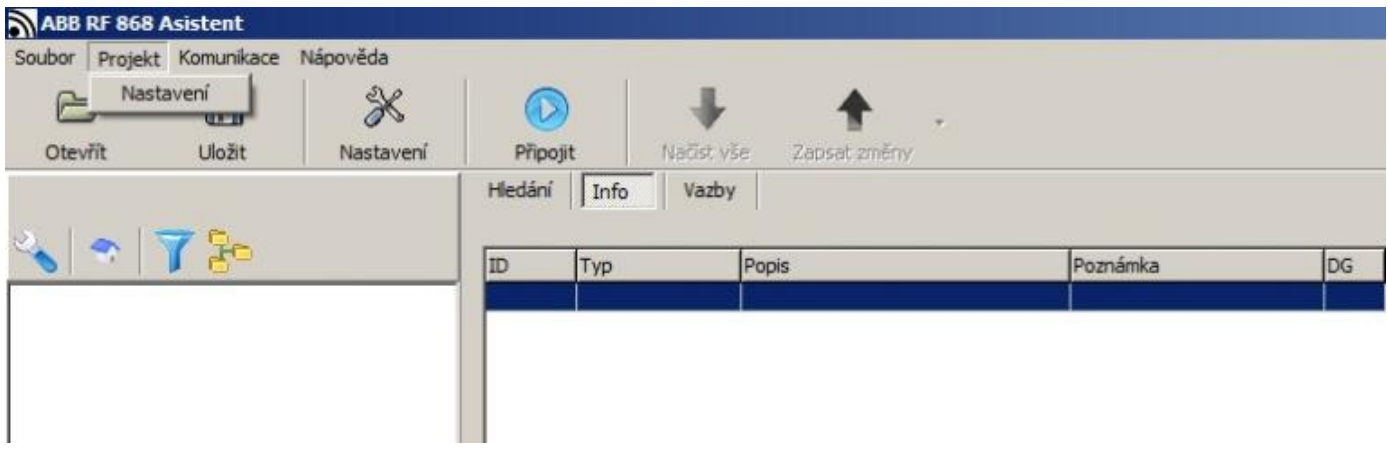

## *2.3 Záložka KOMUNIKACE*

Zde se nacházejí funkce nastavení samotné komunikace PC a USB vysílače a příkazy pro přenosy dat mezi PC a konfigurovanými přístroji.

Nastavení - Otevře okno Nastavení komunikace pro vytvoření spojení mezi USB vysílačem a PC. Po připojení je tato volba již nepřístupná.

Načíst – Vyčte informace z přístrojů v otevřeném projektu do PC. Odpovídá tlačítku zelené šipky

Zapsat – Zapíše provedené změny v projektu z PC do paměti přístrojů. Odpovídá tlačítku červené šipky

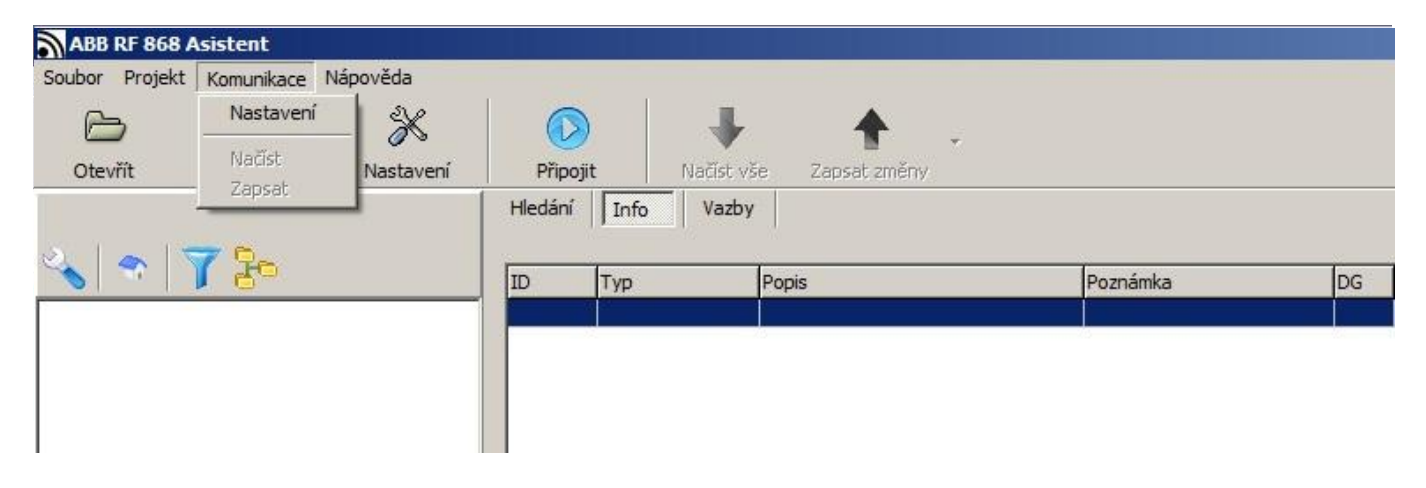

### *2.4 NÁPOVĚDA*

Slouží pro seznámení s programem, jeho možnostmi a typy kompatibilními přístroji ještě před samotnou prací. Vzorový projekt – Otevře soubor, ve kterém jsou vyčteny a uloženy typové vysílače a přijímače systému ABB RF 868. Umožňuje vyzkoušet systém i bez USB vysílače i jakýchkoliv přístrojů. Projekt je pouze vzorový, nelze ho využít při žádné skutečné instalaci.

O programu – Vyvolá informační okno s číslem aktuální verze programu, odkazy na webové stránky systému a elektronickou komunikaci se společností ABB s.r.o.

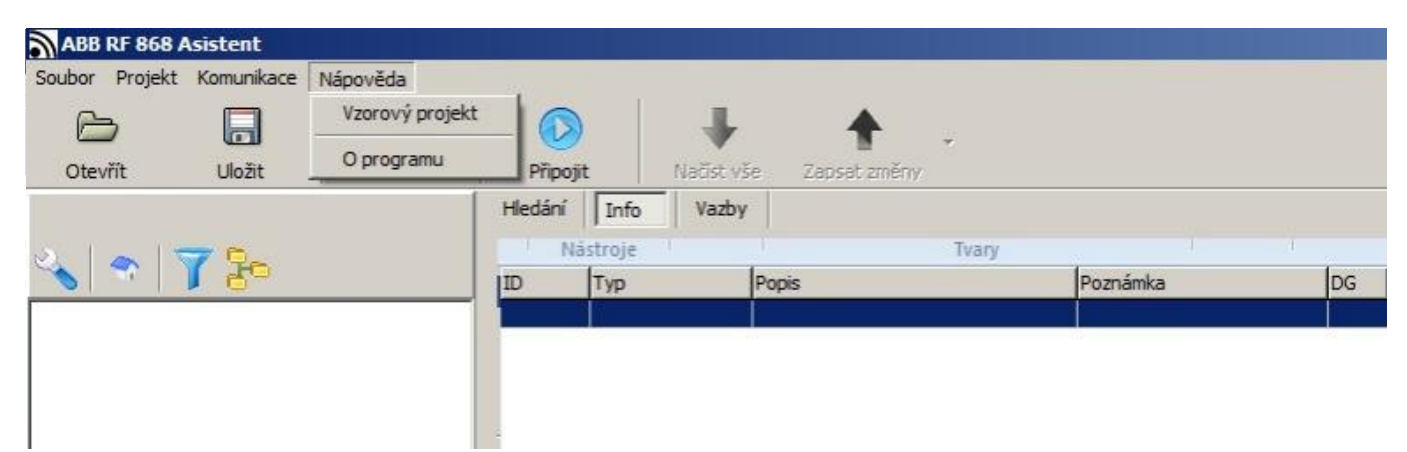

Uživatelský manuál RF 868 Asistent

# 3 Nastavení komunikace

Nejprve je nutné nastavit komunikaci mezi USB vysílačem a PC. V hlavním menu - Komunikace - Nastavení otevře okno Nastavení komunikace.

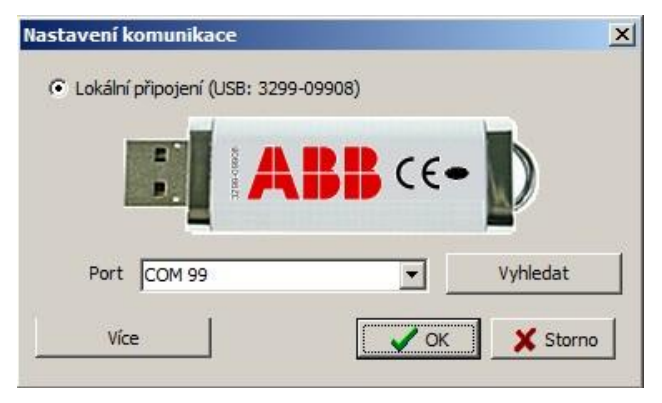

Port – číslo komunikačního portu PC, ve kterém je USB vysílač vložen. Tlačítkem **Vyhledat** se načtou všechny USB vysílače připojené k počítači včetně jejich ID čísla a čísla portu.

#### Aktivace USB vysílače stiskem tlačítka Připojit

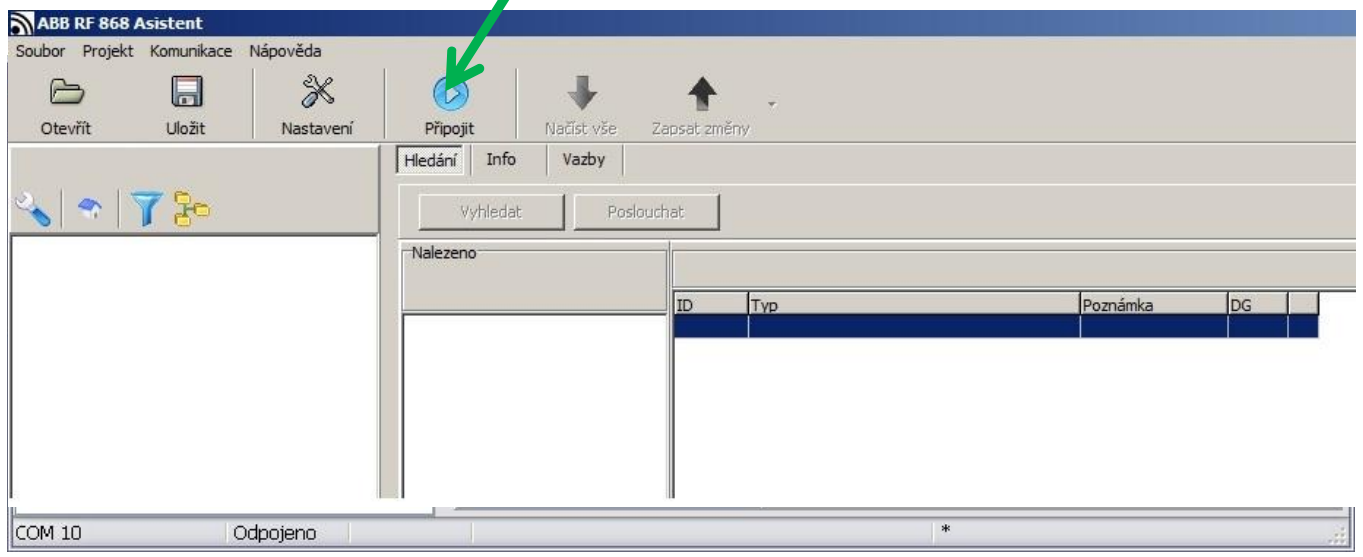

Aktivaci a správnou komunikaci USB vysílače s PC znázorňuje tlačítko Odpojit, kterým lze vysílač poté i odpojit.

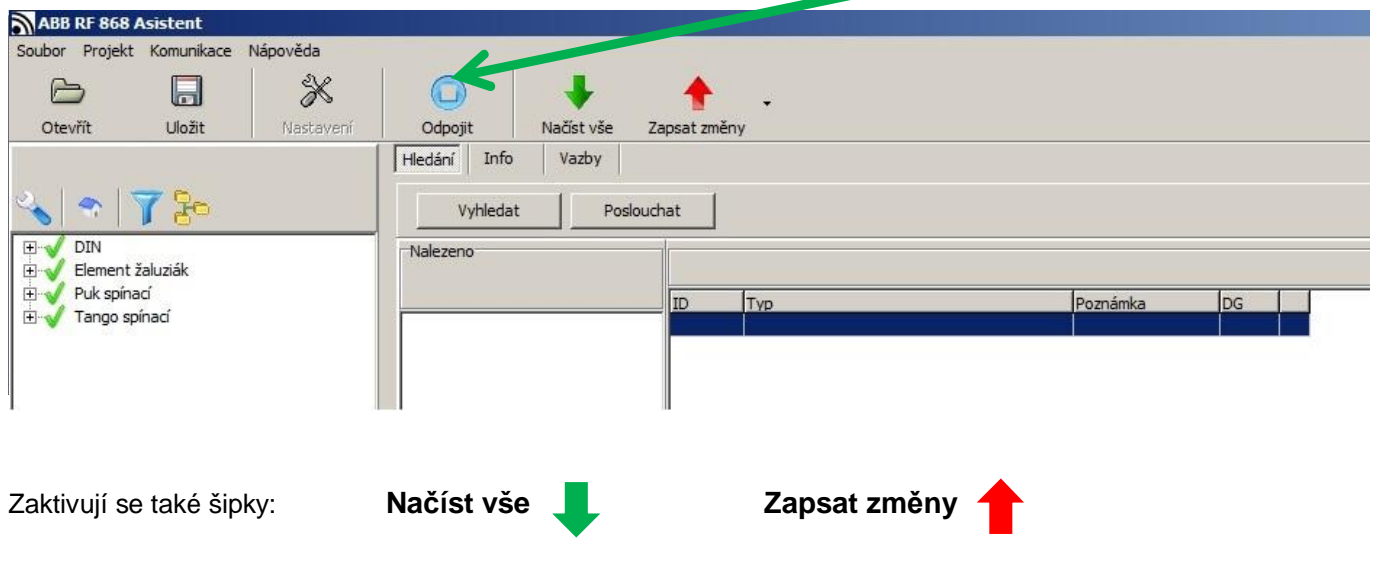

RF 868\_manual\_CZ\_1 6

# 4 Nastavení projektu

U vytvářeného projektu lze zadat popis a nastavit heslo pro zabezpečení. Dále lze vytvořit potřebný počet sekcí a možných skupin přístrojů v objektu dle umístění či funkce a vhodně je pojmenovat. Do těchto skupin se později roztřídí vyčtené přístroje a slouží k jednoduché orientaci a vyhledávání přístrojů zejména v rozsáhlejších instalacích.

Hlavní menu – Projekt – Nastavení

### *4.1 Informace o projektu*

V záložce **Informace o projektu** lze zadat Název, jméno majitele, číslo verze a krátký popis projektu.

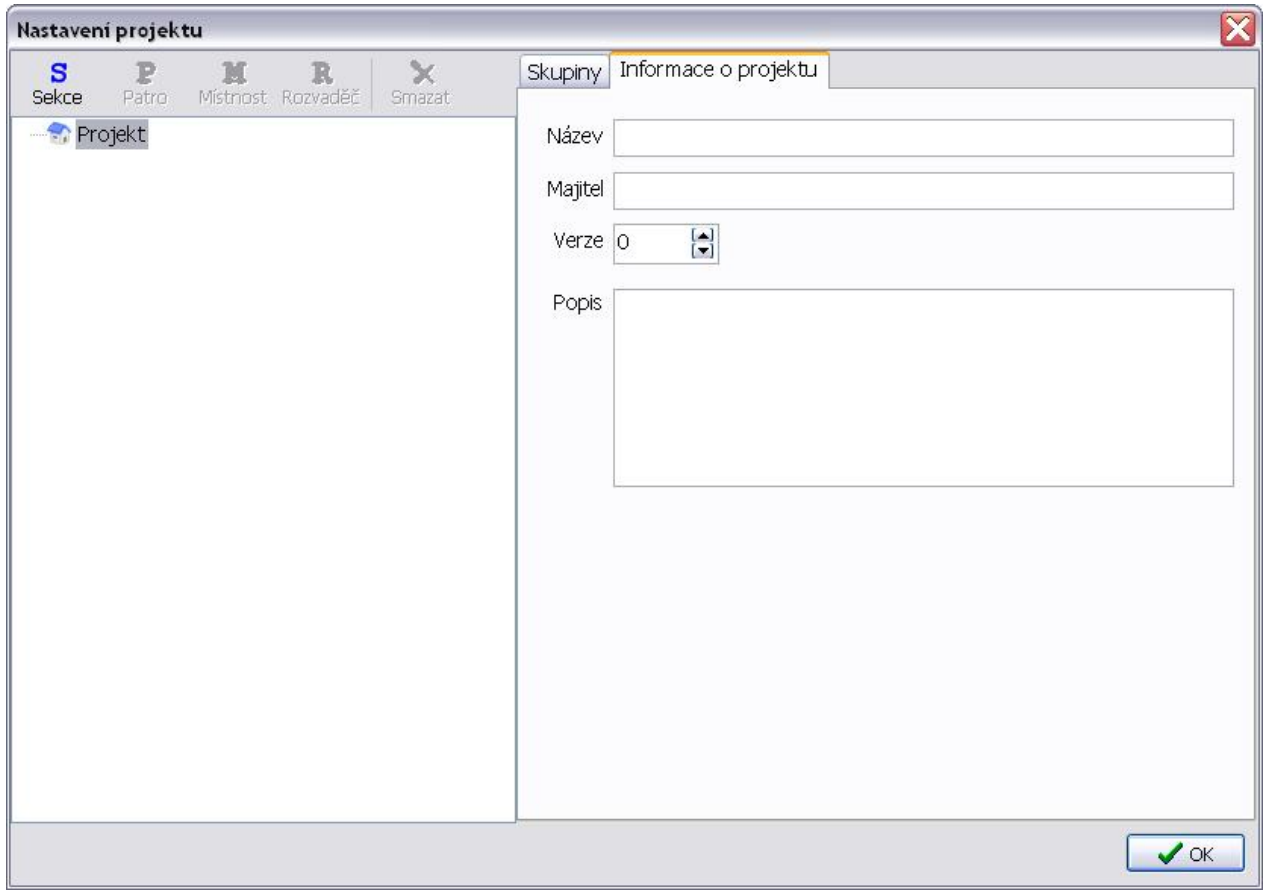

### *4.2 Umístění*

**Umístění -** k vytvoření struktury jednotlivých spravovaných objektů (budov) na jednotlivá patra, místnosti a rozvaděče v patrech slouží **tlačítka S P M R** levé části okna. Přístroje lze poté roztřídit dle jejich umístění v objektu. Jednotlivé složky lze přejmenovat pro jednoduchou orientaci (kliknutím na označenou složku).

Tlačítka

- **S** Sekce přidá další sekci (budovu)
- **P** Patro přidá patro v označené budově
- **M** Místnost přidá místnost v daném patře
- **R** Rozvaděč přidá rozvaděč v daném patře
- **X** Smazat odstraní označenou položky

### *4.3 Skupiny*

V záložce **Skupiny** se vytvoří potřebný počet skupin pro možné třídění přístrojů podle druhu, účelu a funkce.

Lze využít: **Základní skupiny** – 8 předem definovaných skupin

**Uživatelské skupiny** – 16 skupin definovaných uživatelem

**Přístrojové skupiny** – 256 skupin definovaných uživatelem

Označení uživatelských a přístrojových skupin je možné přejmenovat - nejprve se označí skupina (číslo) a poté zapíše název do horního rámečku.

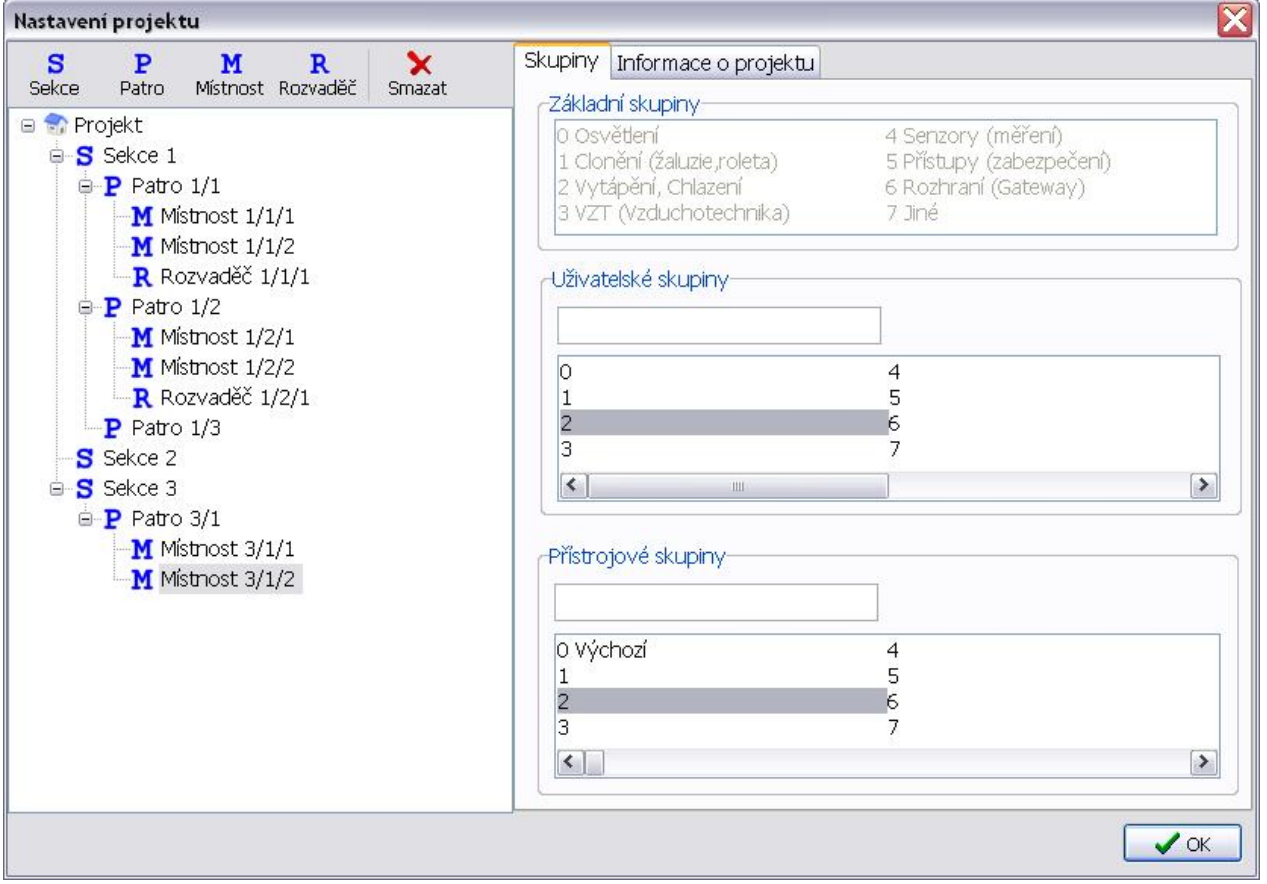

**Změna názvu složky či skupiny se uloží kliknutím myší do prostoru okna mimo zapisovací rámeček. (!NE ENTER – ten zavírá okno bez uložení změn!)**

# 5 Vyhledání přístrojů a vložení vybraných přístrojů do projektu

### *5.1 Vyhledání přijímačů*

*Vyhledání přijímačů* – v základním okně v aktivní záložce **Hledání** stiskem tlačítka **Vyhledat** dojde k vyčtení všech přístrojů (přijímačů), které jsou v dosahu a v režimu vyhledávání. V okně Nalezeno se u každého nalezeného přístroje zobrazí jeho unikátní číslo ID, popis (název) a úroveň kvality spojení s USB vysílačem.

### *5.2 Vyhledání vysílačů*

*Vyhledání vysílačů* – v základním okně v aktivní záložce **Hledání** stiskem tlačítka **Poslouchat** USB vysílač vyhledává ve svém dosahu všechny aktivní vysílače. Vysílač je nutné aktivovat vysláním inicializačního kódu (u tlačítkových vysílačů to znamená 2x stisknout libovolné tlačítko). Zobrazí se ve sloupci s vyhledanými přijímači v okně Nalezeno.

### *5.3 Vložení přístrojů do projektu*

*Vložení přístrojů do projektu* – přístroje (jejich číselné označení) lze jednoduše přetáhnout do projektu myší z prostředního okna (Nalezeno) do okna levého.

*Poznámka: před samotným procesem vyhledávání prvků a jejich konfiguraci doporučujeme při fyzické instalaci zanést do projektové dokumentace ID čísla jednotlivých prvků dle jejich konečného umístění v objektu. Při vyčítání pak lze jednoduše zkontrolovat vyčtení všech prvků a příp. učinit vhodná opatření, např. zajistit lepší dosah USB vysílače a nenačteného přijímače přiblížením nebo zkontrolovat správnost el. zapojení či možné poškození daného prvku.*

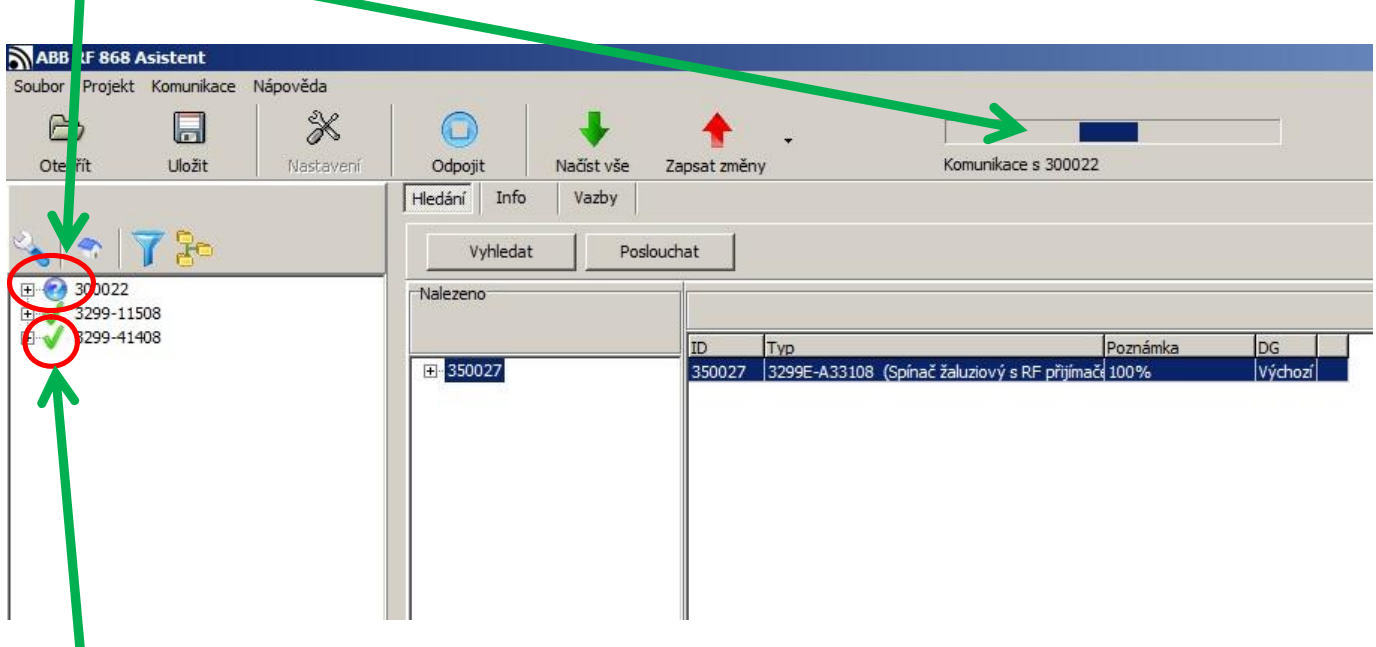

 **Zelená značka** potvrzuje spojení s přístrojem a korektní načtení všech potřebných dat.

V již vytvořeném projektu se po zadání příkazu **Vyhledat** vyčtou v okně Nalezeno pouze přístroje, které nebyly do té doby vloženy do projektu.

**Modrá značka** s otazníkem značí neúplné informace z paměti přijímače a probíhající proces jejich získávání. Bargraf naznačuje probíhající komunikaci s právě vkládaným přístrojem, jehož ID číslo je zobrazeno.

### *5.4 Záložka Info*

Záložka **Info** zobrazuje podrobné informace o všech přístrojích vložených (přetažených) do projektu, se kterými lze dále pracovat, včetně ID, umístění a přiřazení do skupiny.

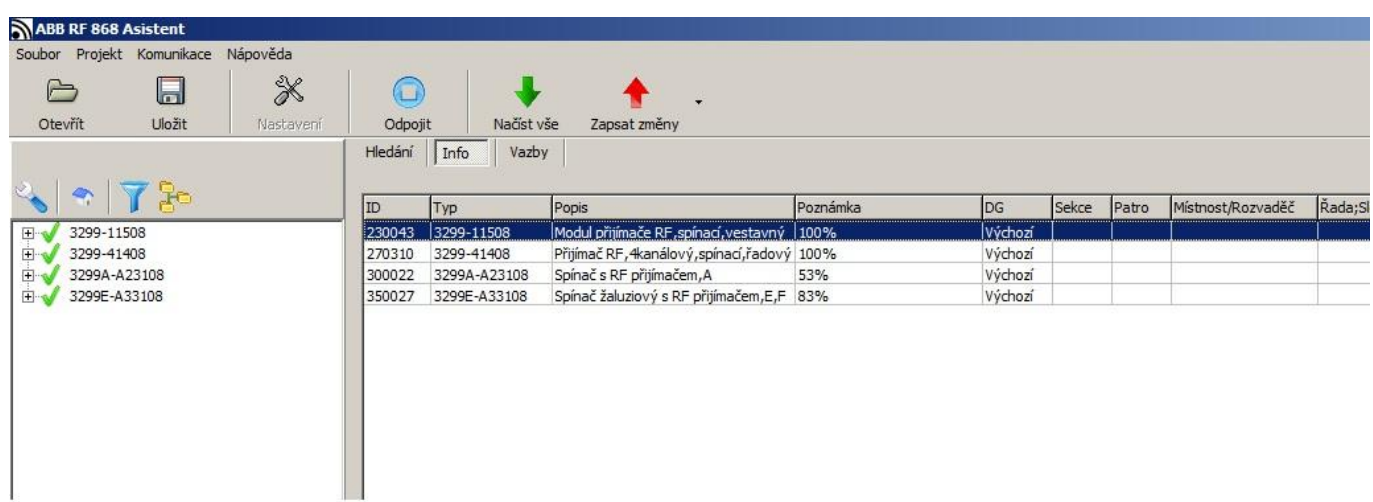

# 6 Nastavení přístrojů, členění dle umístění a skupiny, zobrazení a filtrování

### *6.1 Třídění přístrojů*

*Třídění přístrojů* – vstup do karty Umístění. Označením ID (názvu) přístroje v levém sloupci, poté pravým tlačítkem myši se rozbalí nabídka a zvolením Umístění, příp. tlačítkem s vyobrazeným domečkem umístěným nad tímto sloupcem. Popis přístroje pro správný výběr zobrazuje záložka **Info**.

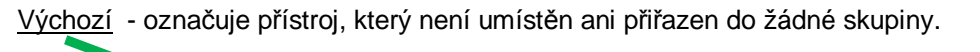

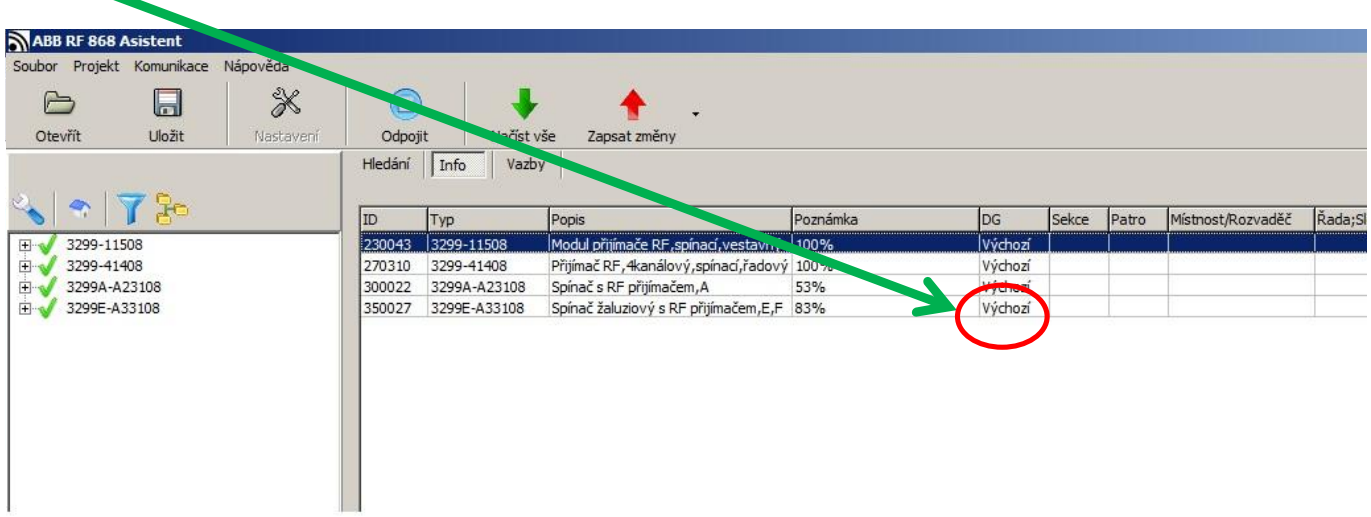

### 6.1.1 Karta Umístění

**Karta Umístění** - pro zařazení přístroje v rámci vytvořeného projektu.

- a) dle umístění v objektu do Sekce, Patra, Místnosti, Rozvaděče i číslo řady a sloupce v rozvaděči
- b) dle typu, účelu použití či funkce do skupin Přístrojové, Základní i Uživatelské

**Generovat název** – přepíše pojmenování přístroje typovým označením, příp. umístěním či skupinou.

Umístění jednotlivých kanálů je automaticky přebíráno podle umístění přístroje (volba **Podle přístroje**). Pro změnu umístění jednotlivého kanálu přístroje je nutné zaškrtnout volbu **Nastaveno**.

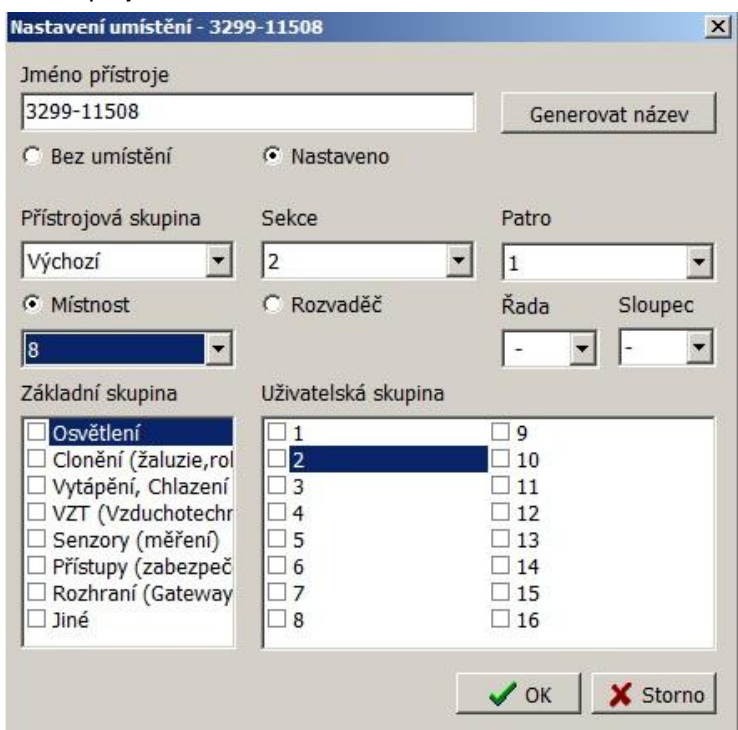

## *6.2 Nastavení přístrojů*

*Nastavení přístrojů* – vstup do karty nastavení. Označením ID přístroje v levém sloupci, poté pravým tlačítkem myši se rozbalí nabídka a zvolením <u>Nastavení,</u> příp. tlačítkem s vyobrazeným <u>klíčem</u> umístěným nad tímto sloupcem. Popis přístroje pro správný výběr zobrazuje záložka **Info**.

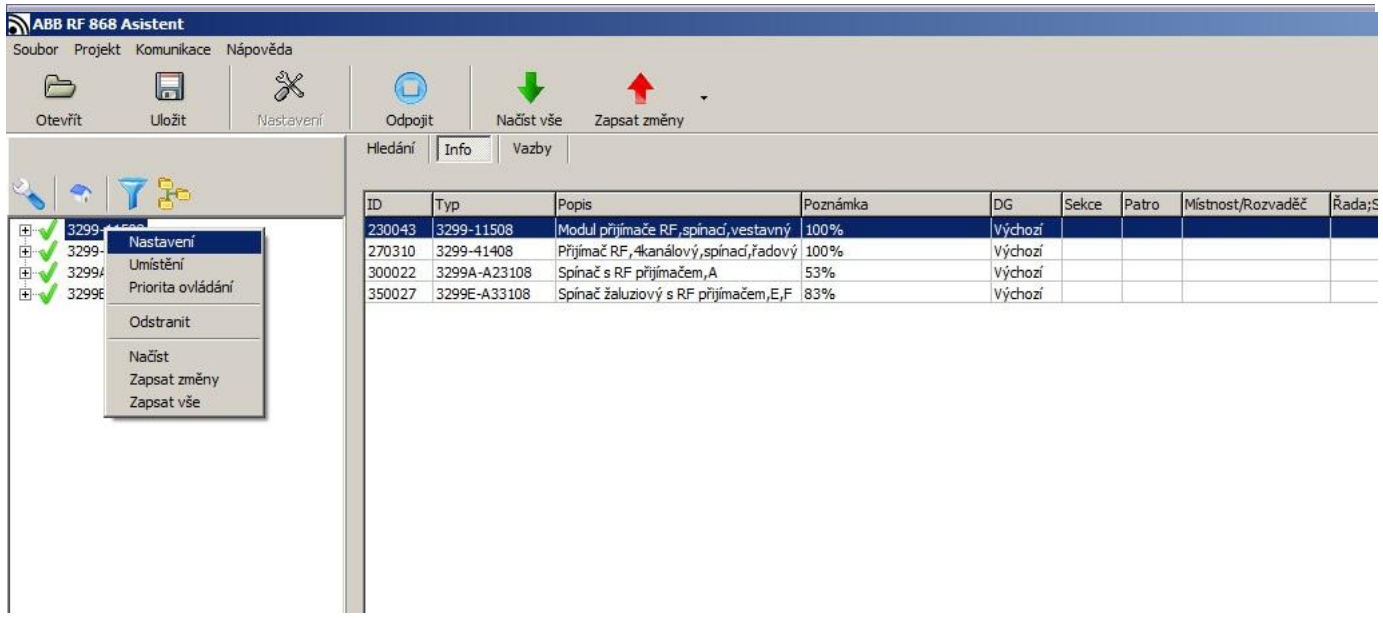

### *6.3 Karta přístroje*

**Karta přístroje** – Zobrazuje aktuální nastavení přístroje a stav jeho výstupů. Umožňuje nastavování všech přístupných funkcí přístroje i manuální on-line ovládání výstupů přímo z PC.

#### 6.3.1 Karta přijímače vestavného – 3299-11508

Popis – umožňuje pojmenování samotného přístroje i jeho kanálu. Vhodné pro lepší identifikaci a přehlednost v projektu.

Stav relé - zapnuto – zobrazuje aktuální stav relé a dovoluje manuální ovládání přímo z PC. Zaškrtnutí znamená okamžité sepnutí jeho relé.

Zachovat stav po výpadku napájení – zde se nastavuje, jak se má zachovat relé při obnovení napájení po jeho výpadku. Při zvoleném zaškrtnutí se relé vrátí do stavu, v jakém bylo těsně před výpadkem.

Možnosti ručního ovládání – umožňuje či zakazuje ovládání přístroje pomocí jeho tlačítek.

*Programování* – zaškrtnutí povoluje programování či mazání kódů z paměti přijímače manuálně pomocí tlačítka **PROG** na přístroji.

Nastavení retranslátoru

*Aktivní* – zaškrtnutí dovoluje použít přijímač jako retranslátor kódu vyslaného vysílačem.

*Tovární* – zaškrtnutí povoluje vytvořit pouze manuálně retranslační vazbu s vysílačem. Nezaškrtnutí umožní použít přijímač ve skupině pro vícenásobnou retranslaci.

*Skupina* – číslo retranslační skupiny přijímačů, každý přijímač ve skupině musí mít jiný index 1,2 či 3.

Možnosti vyhledávání – Režim viditelnosti – zde se volí tzv. viditelnost přístroje, tedy stav kdy je, možné se k přístroji poprvé připojit pomocí dálkové správy a USB vysílače.

*Viditelný dočasně* – k přístroji se lze připojit pomocí dálkové správy pouze do 5ti min. od připojení přístroje k napájecímu napětí, nebo po návratu z programovacího režimu do provozního.

*Viditelný trvale* - k přístroji se lze připojit pomocí dálkové správy kdykoliv tzn. možnost časově neomezeného vyhledávání (! lze zneužít k neoprávněnému přístupu !).

*Neviditelný* – zakázané vyhledávání. K přístroji se lze připojit pomocí dálkové správy pouze pomocí již vytvořeného projektu, do kterého byl přístroj vložen.

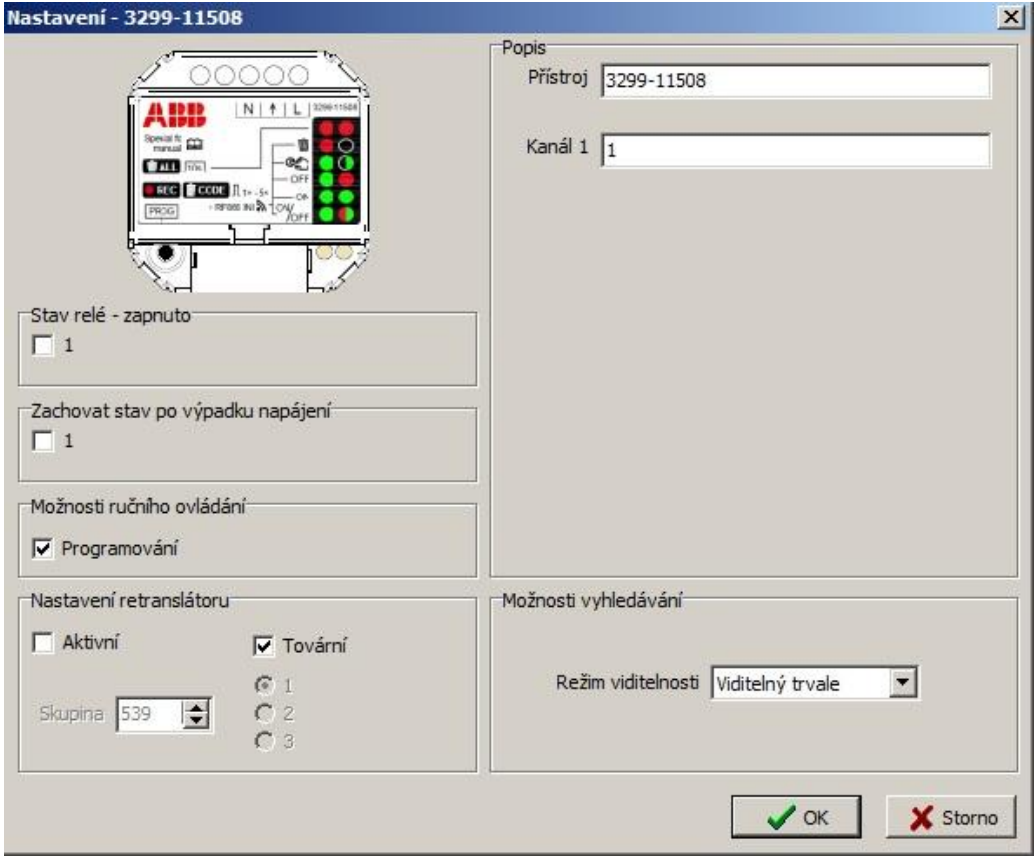

### 6.3.2 Karta přijímače vestavného – 3299-23338

Popis – umožňuje pojmenování samotného přístroje i obou jeho kanálů. Vhodné pro lepší identifikaci a přehlednost v projektu.

Stav relé - zapnuto – zobrazuje aktuální stavy obou kanálů a dovoluje manuální ovládání přímo z PC. Zaškrtnutí u čísla kanálu znamená okamžité sepnutí jeho relé.

Zachovat stav po výpadku napájení – zde se nastavuje, jak se má zachovat relé obou kanálů při obnovení napájení po jeho výpadku. Při zvoleném zaškrtnutí se relé vrátí do stavu, v jakém bylo těsně před výpadkem.

Možnosti ručního ovládání – umožňuje či zakazuje ovládání přístroje pomocí tlačítka **PROG** na přístroji.

*Programování* – zaškrtnutí povoluje programování či mazání kódů z paměti přijímače manuálně pomocí tlačítka **PROG** na přístroji.

#### Nastavení retranslátoru

*Aktivní* – zaškrtnutí dovoluje použít přijímač jako retranslátor kódu vyslaného vysílačem.

*Tovární* – zaškrtnutí povoluje vytvořit pouze manuálně retranslační vazbu s vysílačem. Nezaškrtnutí umožní použít přijímač ve skupině pro vícenásobnou retranslaci.

*Skupina* – číslo retranslační skupiny přijímačů, každý přijímač ve skupině musí mít jiný index 1,2 či 3.

Možnosti vyhledávání – Režim viditelnosti – zde se volí tzv. viditelnost přístroje, tedy stav kdy je, možné se k přístroji poprvé připojit pomocí dálkové správy a USB vysílače.

*Viditelný dočasně* – k přístroji se lze připojit pomocí dálkové správy pouze do 5- ti min. od připojení přístroje k napájecímu napětí, nebo po návratu z programovacího režimu do provozního.

*Viditelný trvale* - k přístroji se lze připojit pomocí dálkové správy kdykoliv tzn. možnost časově neomezeného vyhledávání (! lze zneužít k neoprávněnému přístupu !).

*Neviditelný* – zakázané vyhledávání. K přístroji se lze připojit pomocí dálkové správy pouze pomocí již vytvořeného projektu, do kterého byl přístroj vložen.

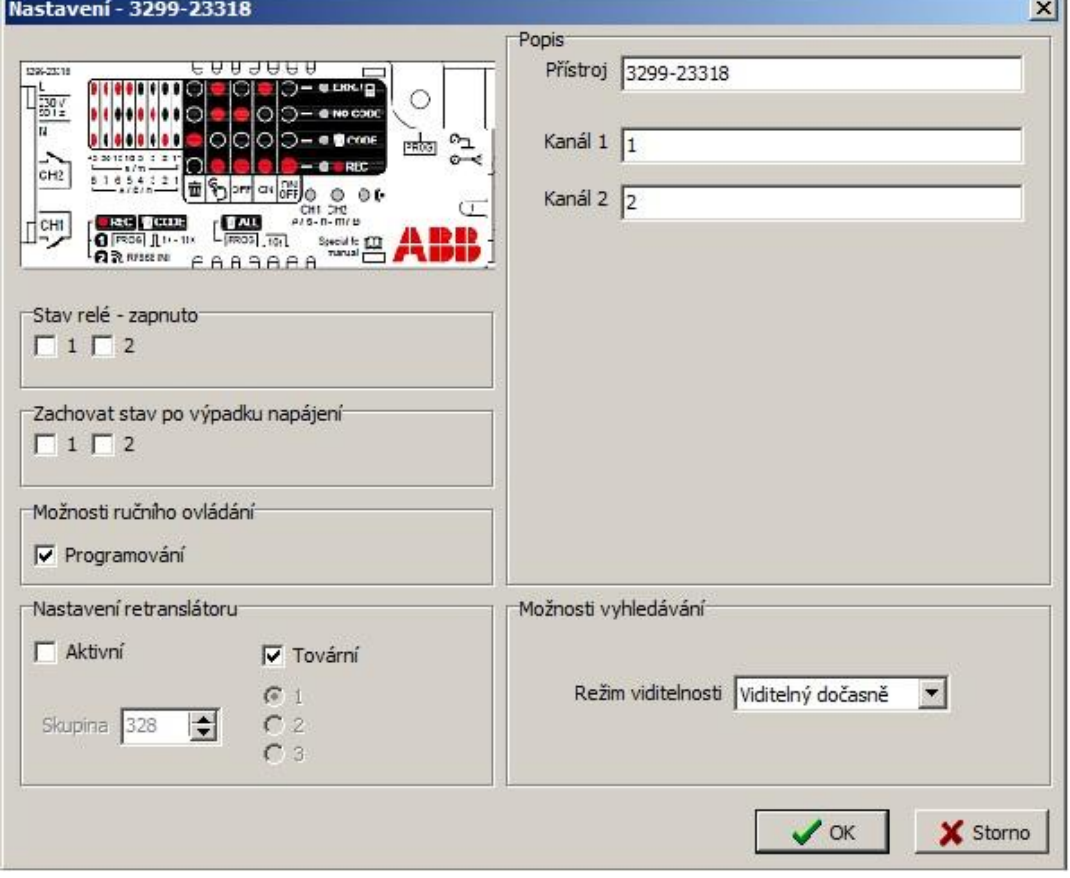

### 6.3.3 Karta přijímačů na DIN lištu – 3299-21408, 3299-41408, 3299-81408

Popis – umožňuje pojmenování samotného přístroje i jednotlivých jeho kanálů. Vhodné pro lepší identifikaci a přehlednost v projektu.

Stav relé - zapnuto – zobrazuje aktuální stavy všech kanálů a dovoluje manuální ovládání přímo z PC. Zaškrtnutí u čísla kanálu znamená okamžité sepnutí jeho relé.

Zachovat stav po výpadku napájení – zde se nastavuje, jak se má zachovat relé jednotlivých kanálů při obnovení napájení po jeho výpadku. Při zvoleném zaškrtnutí se relé vrátí do stavu, v jakém bylo těsně před výpadkem.

Možnosti ručního ovládání – umožňuje či zakazuje ovládání přístroje pomocí jeho tlačítek.

*Programování* – zaškrtnutí povoluje programování či mazání kódů z paměti přijímače manuálně pomocí tlačítka **PROG** na přístroji.

*Ovládání kanálů* – volba povoluje spínání relé kanálu manuálně pomocí tlačítek **PROG** a **CHANNEL** na přístroji. Nastavení retranslátoru

*Aktivní* – zaškrtnutí dovoluje použít přijímač jako retranslátor kódu vyslaného vysílačem.

*Tovární* – zaškrtnutí povoluje vytvořit pouze manuálně retranslační vazbu s vysílačem. Nezaškrtnutí umožní použít přijímač ve skupině pro vícenásobnou retranslaci.

*Skupina* – číslo retranslační skupiny přijímačů, každý přijímač ve skupině musí mít jiný index 1,2 či 3.

Možnosti vyhledávání – Režim viditelnosti – zde se volí tzv. viditelnost přístroje, tedy stav kdy je, možné se k přístroji poprvé připojit pomocí dálkové správy a USB vysílače.

*Viditelný dočasně* – k přístroji se lze připojit pomocí dálkové správy pouze do 5-ti min. od připojení přístroje k napájecímu napětí, nebo po návratu z programovacího režimu do provozního.

*Viditelný trvale* - k přístroji se lze připojit pomocí dálkové správy kdykoliv tzn. možnost časově neomezeného vyhledávání (! lze zneužít k neoprávněnému přístupu !).

*Neviditelný* – zakázané vyhledávání. K přístroji se lze připojit pomocí dálkové správy pouze pomocí již vytvořeného projektu, do kterého byl přístroj vložen.

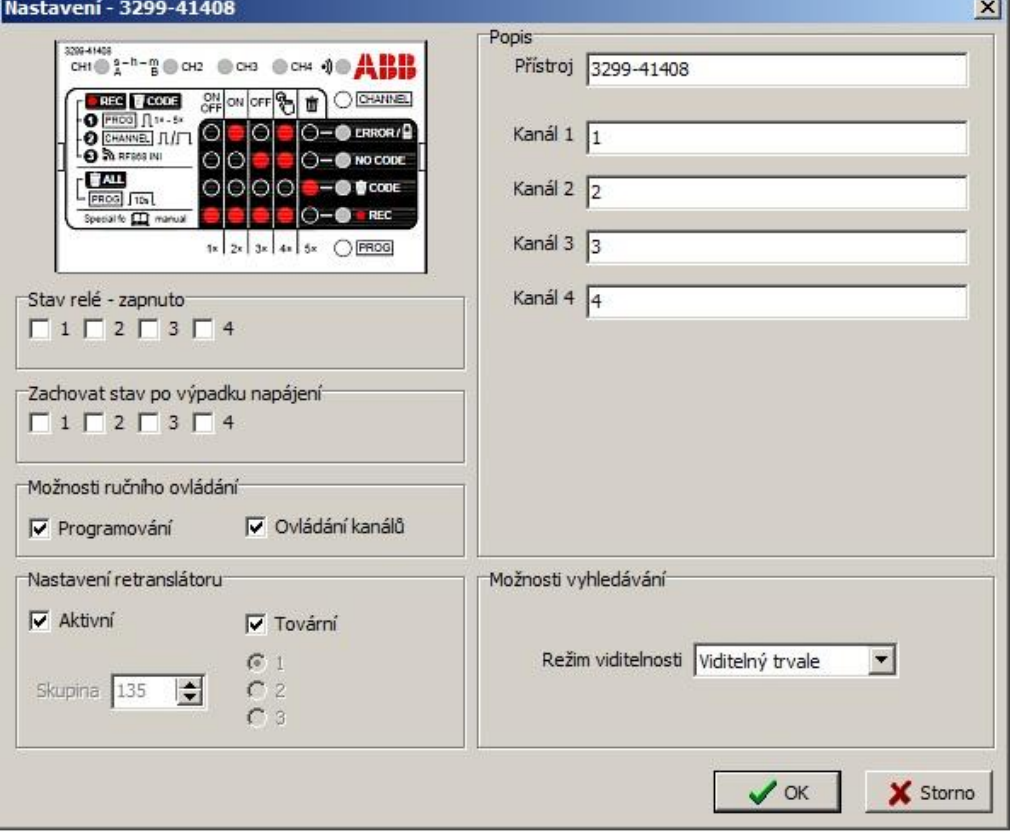

### 6.3.4 Karta přijímačů spínacích nástěnných – 3299x-A23108 xx

Popis – umožňuje pojmenování samotného přístroje i jeho kanálu. Vhodné pro lepší identifikaci a přehlednost v projektu.

Stav relé - zapnuto – zobrazuje aktuální stav relé a dovoluje manuální ovládání přímo z PC. Zaškrtnutí znamená okamžité sepnutí jeho relé.

Zachovat stav po výpadku napájení – zde se nastavuje, jak se má zachovat relé při obnovení napájení po jeho výpadku. Při zvoleném zaškrtnutí se relé vrátí do stavu, v jakém bylo těsně před výpadkem.

Možnosti ručního ovládání

*Programování* – zaškrtnutí povoluje programování či mazání kódů z paměti přijímače manuálně pomocí ovládacích tlačítek (hmatníků) přístroje.

Nastavení retranslátoru

*Aktivní* – zaškrtnutí dovoluje použít přijímač jako retranslátor kódu vyslaného vysílačem.

*Tovární* – zaškrtnutí povoluje vytvořit pouze manuálně retranslační vazbu s vysílačem. Nezaškrtnutí umožní použít přijímač ve skupině pro vícenásobnou retranslaci.

*Skupina* – číslo retranslační skupiny přijímačů, každý přijímač ve skupině musí mít jiný index 1,2 či 3.

Možnosti vyhledávání – Režim viditelnosti – zde se volí tzv. viditelnost přístroje, tedy stav kdy je, možné se k přístroji poprvé připojit pomocí dálkové správy a USB vysílače.

*Viditelný dočasně* – k přístroji se lze připojit pomocí dálkové správy pouze do 5- ti min. od připojení přístroje k napájecímu napětí, nebo po návratu z programovacího režimu do provozního.

*Viditelný trvale* - k přístroji se lze připojit pomocí dálkové správy kdykoliv tzn. možnost časově neomezeného vyhledávání (! lze zneužít k neoprávněnému přístupu !).

*Neviditelný* – zakázané vyhledávání. K přístroji se lze připojit pomocí dálkové správy pouze pomocí již vytvořeného projektu, do kterého byl přístroj vložen.

Funkce tlačítek přístroje – umožňuje přiřadit horní i dolní části hmatníku přijímače jinou funkci (AKCE).

Tlačítkový vstup – volba horního, dolního příp. obou tlačítek přijímače, ke kterému bude přiřazena zvolená funkce a aktivace/deaktivace funkce tohoto výstupu.

Akce – zaškrtnutím se zvolí akce, která se vyvolá po stisku tlačítka/tlačítek ve vybrané funkci Časová nastavení

*Časovač* – umožňuje nastavení doby (0,1 s až 466 h) pro sepnutí relé po stisku tlačítka ve funkci Časovač (Timer) *Zpoždění* – nastavení doby zpožděné reakce po stisku tlačítka ve zvolené funkci

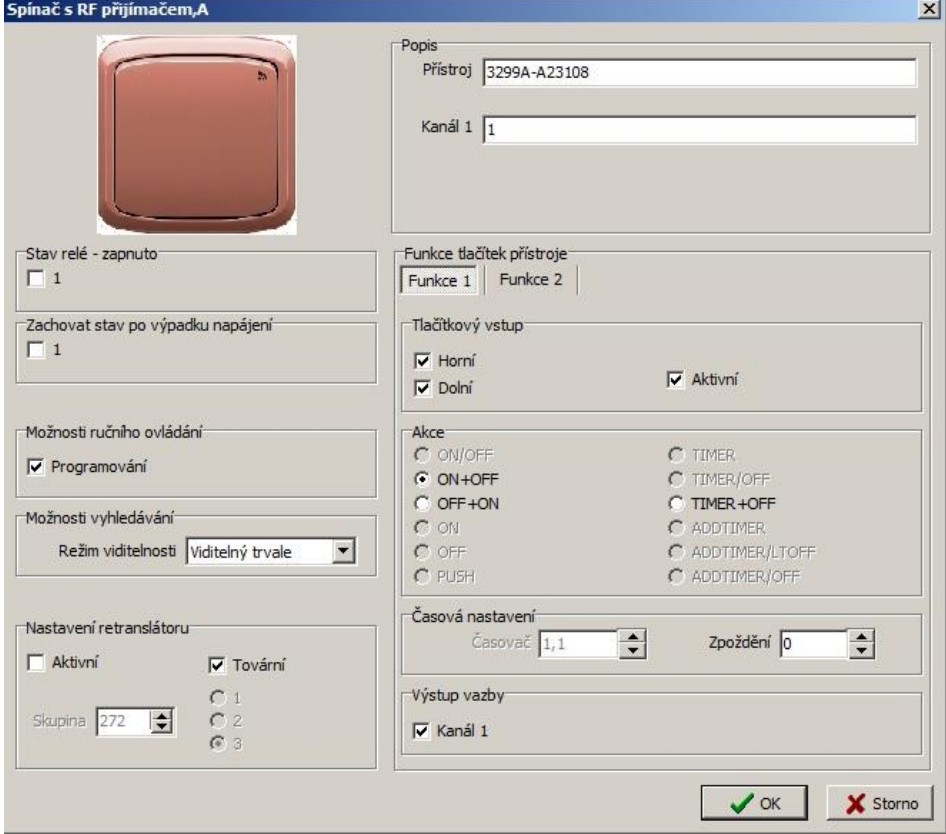

### 6.3.5 Karta přijímače vestavného se stmívačem – 3299-13508, 3299-13518

Přístroj – umožňuje pojmenování samotného přijímače pro lepší identifikaci a přehlednost v projektu.

Možnosti ručního ovládání – umožňuje či zakazuje ovládání přístroje pomocí tlačítka **PROG**.

*Programování* – zaškrtnutí povoluje programování či mazání kódů z paměti přijímače manuálně pomocí tlačítka **PROG** na přístroji.

Možnosti vyhledávání – Režim viditelnosti – zde se volí tzv. viditelnost přístroje, tedy stav kdy je, možné se k přístroji poprvé připojit pomocí dálkové správy a USB vysílače.

*Viditelný dočasně* – k přístroji se lze připojit pomocí dálkové správy pouze do 5- ti min. od připojení přístroje k napájecímu napětí, nebo po návratu z programovacího režimu do provozního.

*Viditelný trvale* - k přístroji se lze připojit pomocí dálkové správy kdykoliv tzn. možnost časově neomezeného vyhledávání (! lze zneužít k neoprávněnému přístupu !).

*Neviditelný* – zakázané vyhledávání. K přístroji se lze připojit pomocí dálkové správy pouze pomocí již vytvořeného projektu, do kterého byl přístroj vložen.

Nastavení retranslátoru

*Aktivní* – zaškrtnutí dovoluje použít přijímač jako retranslátor kódu vyslaného vysílačem.

*Tovární* – zaškrtnutí nastavuje skupinu a index pro retranslaci podle přiděleného sériového čísla přístroje.

*Skupina* – číslo retranslační skupiny přijímačů, každý přijímač ve skupině musí mít jiný index 1,2 či 3.

#### **Kanál 1**

Stav a ovládání - zde je možné manuální ovládání přijímače přímo z PC

*Úroveň* – zobrazení aktuální hodnoty výstupního signálu a možnost jeho manuálního nastavení z PC.

*Nová* – umožňuje nastavit přesnou hodnotu výstupního signálu v %

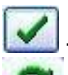

- provede nastavení na zvolenou hodnotu

 $\bullet$  - aktualizuje stav svítidla

Stav – zobrazuje provozní, příp. chybové stavy připojeného svítidla

Nastavení – umožňuje nastavení specifických parametrů kanálu.

*Jméno* – pro pojmenování kanálu přijímače.

Minimální úroveň – min. hodnota, na kterou lze snižovat řídící signál vysílačem.

Režim *–* možnost posunutí křivky náběhu signálu (režim 0; 38°-180° zároveň nabízí jemnější řízení)

Čas nízké úrovně - doba trvání snížené úrovně před úplným odepnutím po doběhu času časovače

Doba přeběhu – nastavení času (s) zvyšování (Náběh) a snižování (Doběh) řídícího signálu z min. na maximální hodnotu a naopak.

*Ruční* – volba doby náběhu při dlouhém stisku tlačítka vysílače.

Výstupní křivka - volba charakteristiky křivky náběhu signálu

*Zachovat stav po výpadku napájení* – zde se nastavuje, jak se má zachovat přijímač při obnovení napájení po jeho výpadku. Při zvoleném zaškrtnutí přijímač nastaví řídící signál na úroveň, na hodnotu jakou by měl po vypršení všech časovačů těsně před výpadkem.

### 6.3.6 Karta přijímače vestavného s DALI výstupem – 3299-17308

*Přístroj* – umožňuje pojmenování samotného přijímače pro lepší identifikaci a přehlednost v projektu.

Možnosti ručního ovládání – umožňuje či zakazuje ovládání přístroje pomocí tlačítka **PROG**.

*Programování* – zaškrtnutí povoluje programování či mazání kódů z paměti přijímače manuálně pomocí tlačítka **PROG** na přístroji.

Možnosti vyhledávání – Režim viditelnosti – zde se volí tzv. viditelnost přístroje, tedy stav kdy je, možné se k přístroji poprvé připojit pomocí dálkové správy a USB vysílače.

*Viditelný dočasně* – k přístroji se lze připojit pomocí dálkové správy pouze do 5ti min. od připojení přístroje k napájecímu napětí, nebo po návratu z programovacího režimu do provozního.

*Viditelný trvale* - k přístroji se lze připojit pomocí dálkové správy kdykoliv tzn. možnost časově neomezeného vyhledávání (! lze zneužít k neoprávněnému přístupu !).

*Neviditelný* – zakázané vyhledávání. K přístroji se lze připojit pomocí dálkové správy pouze pomocí již vytvořeného projektu, do kterého byl přístroj vložen.

#### Nastavení retranslátoru

*Aktivní* – zaškrtnutí dovoluje použít přijímač jako retranslátor kódu vyslaného vysílačem.

*Tovární* – zaškrtnutí nastavuje skupinu a index pro retranslaci podle přiděleného sériového čísla přístroje.

*Skupina* – číslo retranslační skupiny přijímačů, každý přijímač ve skupině musí mít jiný index 1,2 či 3.

#### **Kanál 1**

Stav a ovládání - zde je možné manuální ovládání přijímače přímo z PC

*Úroveň* – zobrazení aktuální hodnoty výstupního signálu a možnost jeho manuálního nastavení z PC. *Nová* – umožňuje nastavit přesnou hodnotu výstupního signálu v %

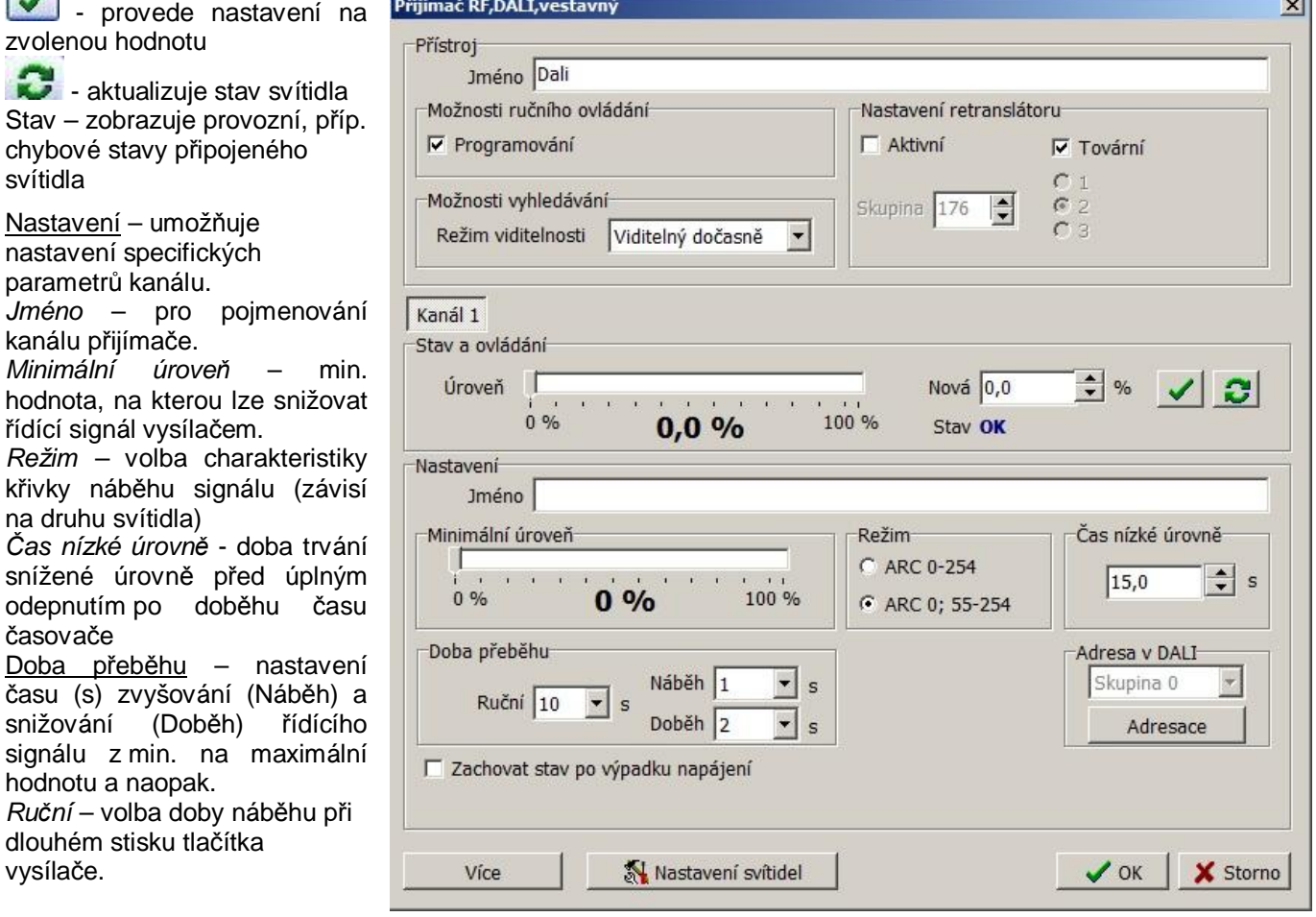

*Zachovat stav po výpadku napájení* – zde se nastavuje, jak se má zachovat přijímač při obnovení napájení po jeho výpadku. Při zvoleném zaškrtnutí přijímač nastaví řídící signál na úroveň, na hodnotu jakou by měl po vypršení všech časovačů těsně před výpadkem.

 $\sim$ 

Adresa v DALI – *Adresace* – nastaví všem připojeným svítidlům adresu a přiřadí je do skupiny 0

Více Při požadavku na ovládání více kanálů přijímačem je nutné nejprve povolit funkci dalším kanálům 2, 3 a 4. Po stisku tlačítka *Více* se povolí přístup k ostatním kanálům (2,3,4), nastavení jejich parametrů a možnosti ovládání (viz. nastavení **Kanálu 1)**.

U každého kanálu je nutné nejprve povolit funkci výstupu tj. zrušit zaškrtnutí u volby *Zakázat funkci výstupu*. Po změně této volby je nutné před zahájením adresace či nastavování svítidel zápis nového nastavení do přístroje!

#### Nastavení svítidel

Tlačítko slouží k adresaci svítidel a jejich rozdělení do potřebných skupin. Otevře okno pro vyhledání, adresování a třídění připojených svítidel.

Vyhledávání připojených svítidel – provede vyhledání svítidel podle jedné z voleb. Tlačítkem **Zahájit** se vyhledání spustí.

**Skupinování** – slouží pro roztřídění vyhledaných svítidel do jednotlivých kanálů přijímače

*Dostupná svítidla* – zobrazuje všechna nalezená naadresovaná svítidla nepřiřazená k žádnému z kanálů. Po kliknutí na konkrétní svítidlo je možné tlačítky **On** rozsvítit / **OFF** zhasnout dané svítidlo pro zjištění se kterým svítidlem pracujeme.

 $>$  slouží pro přidání označeného svítidla do skupiny odpovídající příslušnému kanálu přijímače.  $<<$ 

slouží o odebrání označeného svítidla ze skupiny daného kanálu přijímače

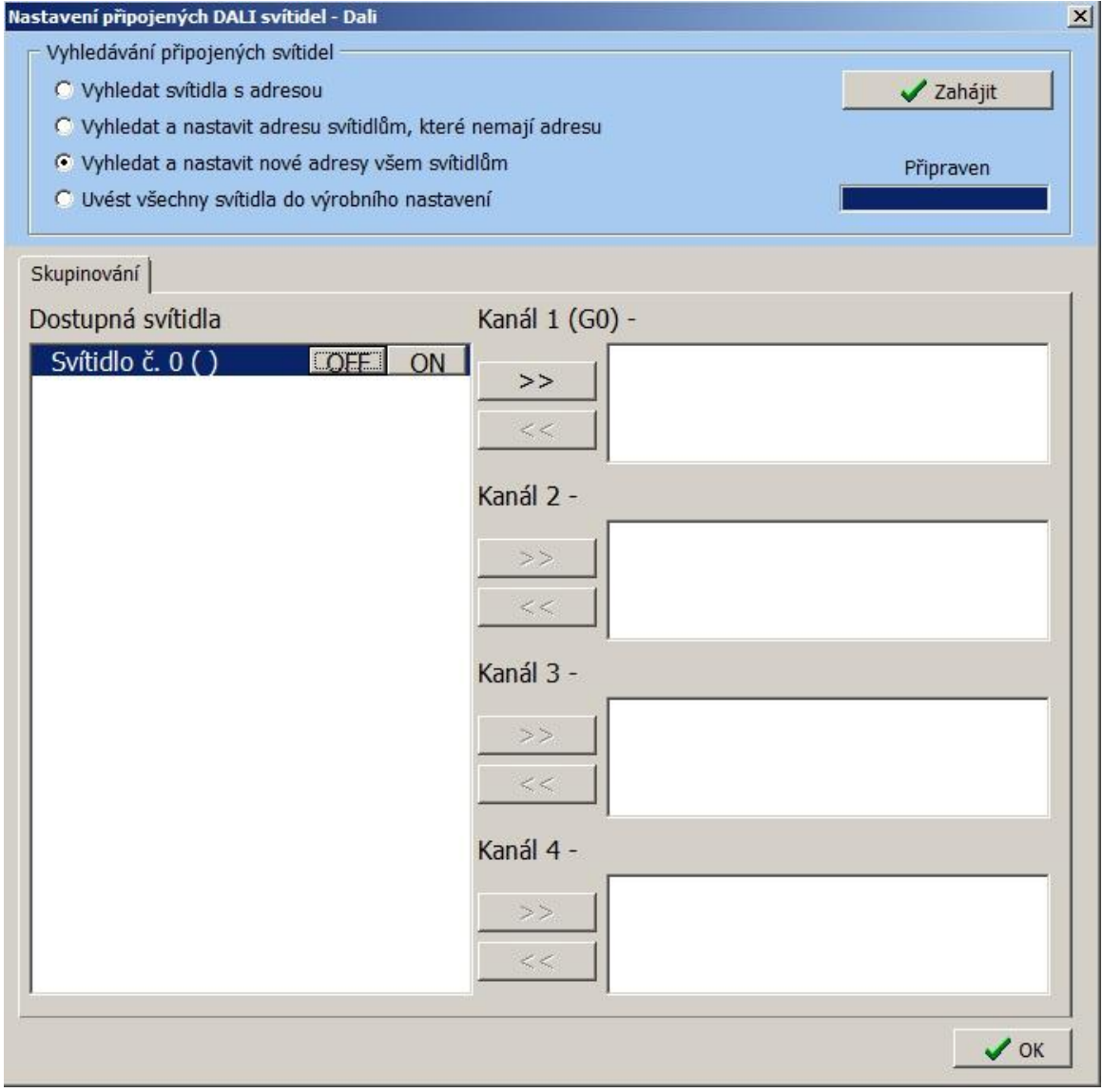

### 6.3.7 Karta přijímače vestavného s releovým a analog. výstupem – 3299-18308

*Přístroj* – umožňuje pojmenování samotného přijímače pro lepší identifikaci a přehlednost v projektu.

Možnosti ruční ovládání – umožňuje či zakazuje ovládání přístroje pomocí tlačítka **PROG**.

*Programování* – zaškrtnutí povoluje programování či mazání kódů z paměti přijímače manuálně pomocí tlačítka **PROG** na přístroji.

Možnosti vyhledávání – Režim viditelnosti – zde se volí tzv. viditelnost přístroje, tedy stav kdy je, možné se k přístroji poprvé připojit pomocí dálkové správy a USB vysílače.

*Viditelný dočasně* – k přístroji se lze připojit pomocí dálkové správy pouze do 5- ti min. od připojení přístroje k napájecímu napětí, nebo po návratu z programovacího režimu do provozního.

*Viditelný trvale* - k přístroji se lze připojit pomocí dálkové správy kdykoliv tzn. možnost časově neomezeného vyhledávání (! lze zneužít k neoprávněnému přístupu !).

*Neviditelný* – zakázané vyhledávání. K přístroji se lze připojit pomocí dálkové správy pouze pomocí již vytvořeného projektu, do kterého byl přístroj vložen.

Nastavení retranslátoru

*Aktivní* – zaškrtnutí dovoluje použít přijímač jako retranslátor kódu vyslaného vysílačem.

*Tovární* – zaškrtnutí povoluje vytvořit pouze manuálně retranslační vazbu s vysílačem. Nezaškrtnutí umožní použít přijímač ve skupině pro vícenásobnou retranslaci.

*Skupina* – číslo retranslační skupiny přijímačů, každý přijímač ve skupině musí mít jiný index 1,2 či 3. **Kanál 1**

Stav a ovládání - zde je možné manuální ovládání přijímače přímo z PC

*Úroveň* – zobrazení aktuální hodnoty výstupního signálu a možnost jeho manuálního nastavení z PC. *Nová* – umožňuje nastavit přesnou hodnotu výstupního signálu v %

- provede nastavení na zvolenou hodnotu

- aktualizuje stav svítidla

Nastavení – umožňuje nastavení specifických parametrů kanálu. *Jméno* – pro pojmenování

kanálu přijímače. *Minimální úroveň* – min. hodnota, na kterou lze snížit řídící signál, než dojde k odepnutí výstupu.

Režim – umožňuje volbu rozsahu řídícího signálu 0-10 V nebo 1-10 V.

*Čas nízké úrovně* – doba trvání snížené úrovně před úplným<br>odepnutím po doběhu času odepnutím po doběhu času časovače.

Doba přeběhu – nastavení času (s) zvyšování (Náběh) a snižování (Doběh) řídícího signálu z min. na maximální hodnotu a naopak.

*Ruční* – volba doby náběhu při dlouhém stisku tlačítka vysílače. *Výstupního napětí –* volba charakteristiky křivky náběhu signálu (závisí na druhu svítidla). *Zachovat stav po výpadku napájení* – zde se nastavuje, jak se má zachovat přijímač při obnovení napájení po jeho výpadku. Při zvoleném zaškrtnutí přijímač nastaví řídící signál na úroveň, na hodnotu jakou měl před výpadkem.

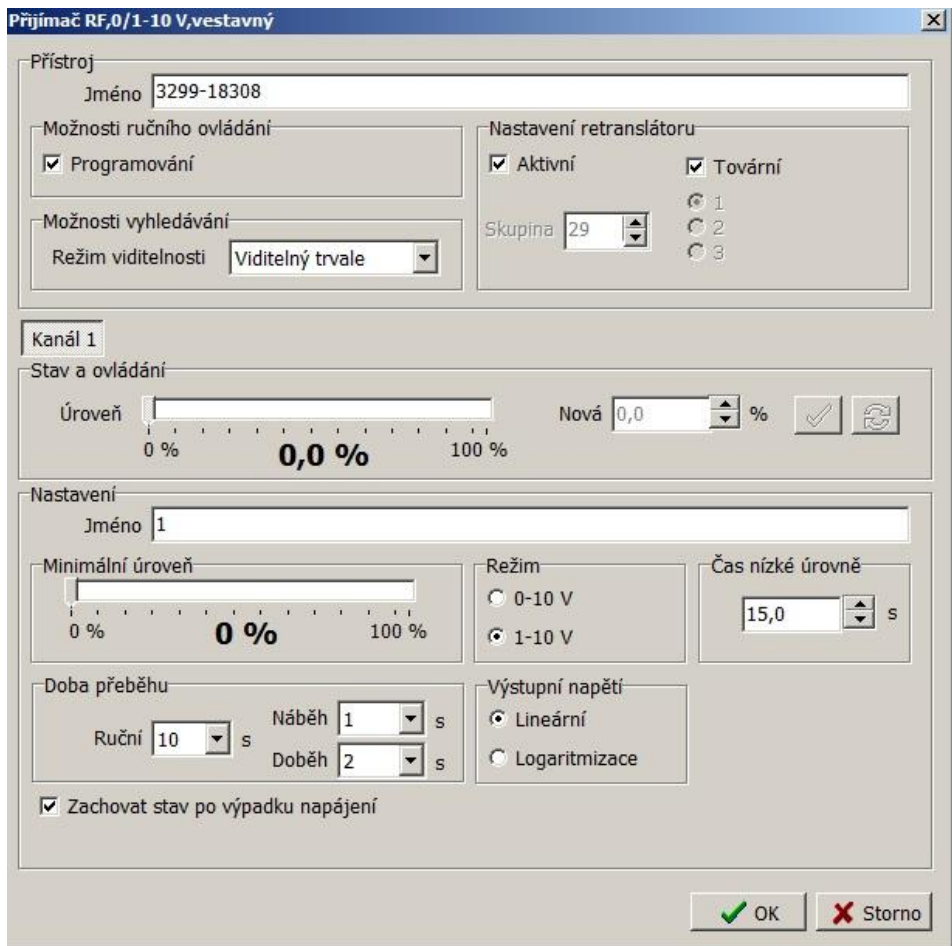

### 6.3.8 Karta přijímačů roletových nástěnných – 3299X-A33108 xx

Nastavení přístroje

*Jméno* – umožňuje pojmenování samotného přijímače pro lepší identifikaci a přehlednost v projektu.

Možnosti ruční ovládání – umožňuje či zakazuje ovládání přístroje pomocí jeho tlačítek (hmatníků).

*Programování* – zaškrtnutí povoluje programování či mazání kódů z paměti přijímače manuálně pomocí ovládacích tlačítek (hmatníků) přístroje.

Možnosti vyhledávání - Režim viditelnosti – zde se volí tzv. viditelnost přístroje, tedy stav kdy je, možné se k přístroji poprvé připojit pomocí dálkové správy a USB vysílače.

*Viditelný dočasně* – k přístroji se lze připojit pomocí dálkové správy pouze do 5- ti min. od připojení přístroje k napájecímu napětí, nebo po návratu z programovacího režimu do provozního.

*Viditelný trvale* - k přístroji se lze připojit pomocí dálkové správy kdykoliv tzn. možnost časově neomezeného vyhledávání (! lze zneužít k neoprávněnému přístupu !).

*Neviditelný* – zakázané vyhledávání. K přístroji se lze připojit pomocí dálkové správy pouze pomocí již vytvořeného projektu, do kterého byl přístroj vložen.

Nastavení retranslátoru

*Aktivní* – zaškrtnutí dovoluje použít přijímač jako retranslátor kódu vyslaného vysílačem.

*Tovární* – zaškrtnutí povoluje vytvořit pouze manuálně retranslační vazbu s vysílačem. Nezaškrtnutí umožní použít přijímač ve skupině pro vícenásobnou retranslaci.

*Skupina* – číslo retranslační skupiny přijímačů, každý přijímač ve skupině musí mít jiný index 1,2 či 3.

Kanál 1 – zde se nastavují specifické parametry samotného chodu rolety/žaluzie.

*Jméno* – pro pojmenování kanálu přijímače.

*Doba přejezdu* – čas přejezdu rolety/žaluzie z jedné koncové polohy do druhé.

*Doba překlopení* – trvání překlopení lamel žaluzie

*Doba necitlivosti* – čas běhu motoru (sepnutí relé) před samotným pohybem žaluzie pro napnutí prověšení provázků.

*Doba kroku* – čas sepnutí relé (motoru) při jednom krátkém stisku tlačítka vysílače = polohování *(*pootočení) lamel žaluzie.

*Mezera kroku –* časová prodleva mezi jednotlivými kroky u dlouhého stisku tlačítka vysílače při zvoleném počátečním krokování.

*Max. počet kroků* – počet kroků při dlouhém stisku tlačítka vysílače před rozjezdem žaluzie/rolety.

Stav a ovládání – zobrazuje aktuální polohu rolety/žaluzie a zároveň umožňuje manuální ovládání. Ovládání je možné tlačítky, zadáním hodnoty či posunem značky ve sloupcích. Tlačítkem s šipkami se aktualizuje skutečný stav.

Funkce tlačítek přístroje – umožňuje přiřadit horní i dolní části hmatníku (příp. hornímu a dolnímu tlačítku) přijímače jinou funkci pro jeho relé.

Tlačítkový vstup – volba horního, dolního příp. obou tlačítek přijímače, ke kterému bude přiřazena zvolená funkce a aktivace/deaktivace funkce.

Akce – zaškrtnutím se zvolí akce, která se provede po stisku tlačítka ve vybrané funkci

Ovládání – volba způsobu nastavení polohy žaluzie/rolety po stisku tlačítka přijímače:

*Časově* – *Časová nastavení*

*Přejezd* – čas, po který se sepne relé pro přejezd

*Zpětný chod* – čas pro nastavení žádaného náklonu žaluzie, příp. rozevření mikro ventilace rolet.

*Polohou* – Otevřeno, Zavřeno – nastavuje se v procentech mezních hodnot polohy i náklonu

*Počáteční krokování* – při delším stisku tlačítka přijímače dojde nejprve k nastavenému počtu kroků a až poté se žaluzie rozjede do zvoleného směru.

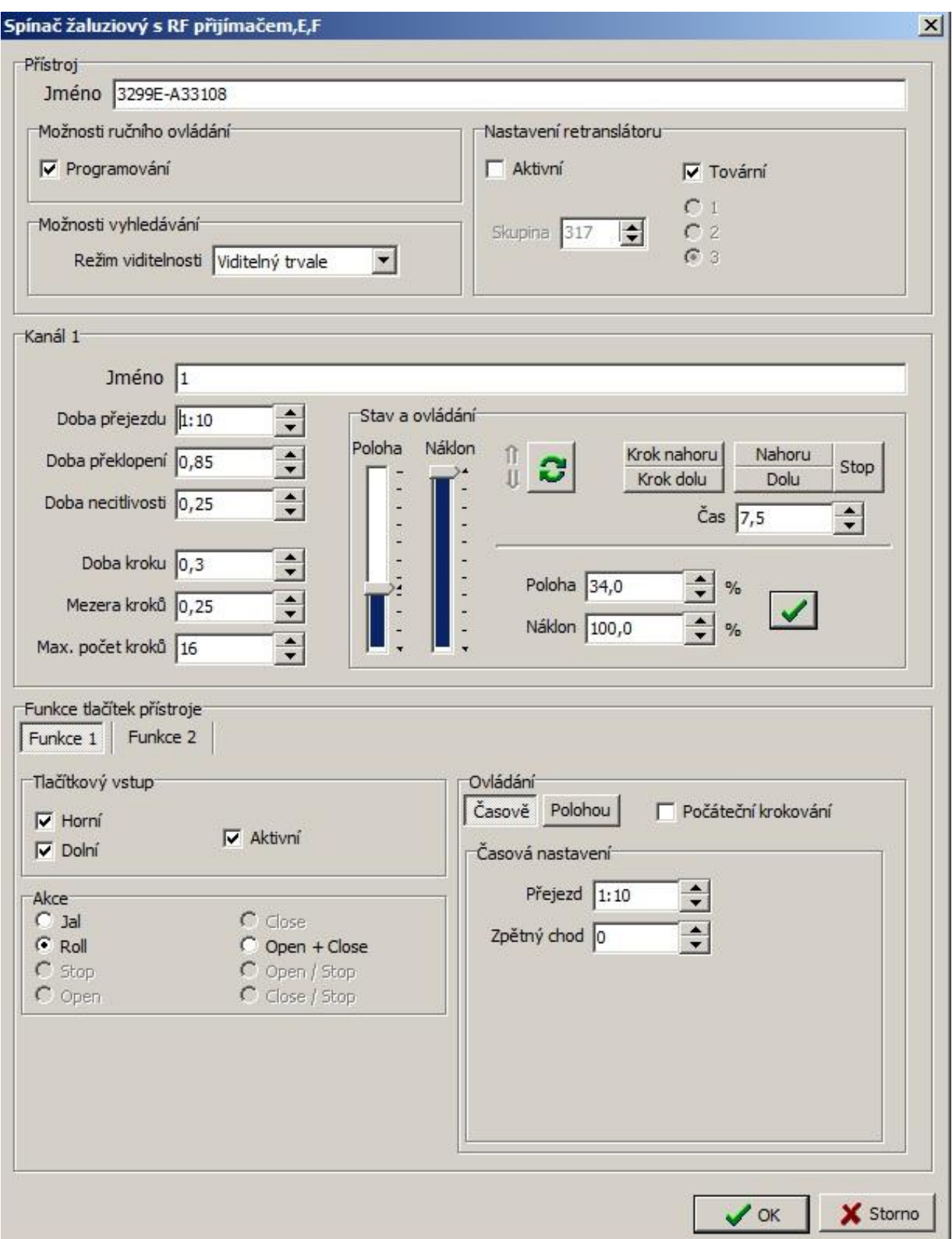

### 6.3.9 Karta přijímače vestavného roletového – 3299-15508, 3299-11528

Nastavení přístroje

Jméno – umožňuje pojmenování samotného přístroje pro lepší identifikaci a přehlednost v projektu.

Možnosti ruční ovládání – umožňuje či zakazuje ovládání přístroje pomocí tlačítka PROG.

*Programování* – zaškrtnutí povoluje programování či mazání kódů z paměti přijímače manuálně pomocí tlačítka **PROG** na přístroji.

Možnosti vyhledávání – Režim viditelnosti – zde se volí tzv. viditelnost přístroje, tedy stav kdy je, možné se k přístroji poprvé připojit pomocí dálkové správy a USB vysílače.

*Viditelný dočasně* – k přístroji se lze připojit pomocí dálkové správy pouze do 5- ti min. od připojení přístroje k napájecímu napětí, nebo po návratu z programovacího režimu do provozního.

*Viditelný trvale* - k přístroji se lze připojit pomocí dálkové správy kdykoliv tzn. možnost časově neomezeného vyhledávání (! lze zneužít k neoprávněnému přístupu !).

*Neviditelný* – zakázané vyhledávání. K přístroji se lze připojit pomocí dálkové správy pouze pomocí již vytvořeného projektu, do kterého byl přístroj vložen.

#### Nastavení retranslátoru

*Aktivní* – zaškrtnutí dovoluje použít přijímač jako retranslátor kódu vyslaného vysílačem.

*Tovární* – zaškrtnutí povoluje vytvořit pouze manuálně retranslační vazbu s vysílačem. Nezaškrtnutí umožní použít přijímač ve skupině pro vícenásobnou retranslaci.

*Skupina* – číslo retranslační skupiny přijímačů, každý přijímač ve skupině musí mít jiný index 1,2 či 3.

Kanál 1 – zde se nastavují specifické parametry samotného chodu rolety/žaluzie.

*Jméno* – pro pojmenování kanálu přijímače.

*Doba přejezdu* – čas přejezdu rolety/žaluzie z jedné koncové polohy do druhé.

*Doba překlopení* – trvání překlopení lamel žaluzie

*Doba necitlivosti* – čas běhu motoru (sepnutí relé) před samotným pohybem žaluzie pro napnutí prověšení provázků.

*Doba kroku* – čas sepnutí relé/motoru při jednom krátkém stisku tlačítka vysílače = polohování *(*pootočení) lamel žaluzie.

*Mezera kroku –* časová prodleva mezi jednotlivými kroky u dlouhého stisku tlačítka vysílače při zvoleném počátečním krokování.

*Max. počet kroků* – počet kroků při dlouhém stisku tlačítka vysílače před rozjezdem žaluzie/rolety.

Stav a ovládání – zobrazuje aktuální polohu rolety/žaluzie a zároveň umožňuje manuální ovládání. Ovládání je možné tlačítky, zadáním hodnoty či posunem značky ve sloupcích. Tlačítkem s šipkami se aktualizuje skutečný stav.

Akce po zapnutí napájení –

*Přejezd* – umožňuje nastavit chování výstupu po zapojení napájení. Volby: Bez vlivu, Přejezd do minimální polohy a Přejezd do maximální polohy.

*Priorita výstupu* – nastavení priority přístroje ve chvíli připojení k napájení.

Volby: obnovit, nastavit, nastavit dočasně a pak snulovat a nastavit dočasně a pak obnovit (dočasně se rozumí po dobu přejezdu do minimální nebo maximální polohy).

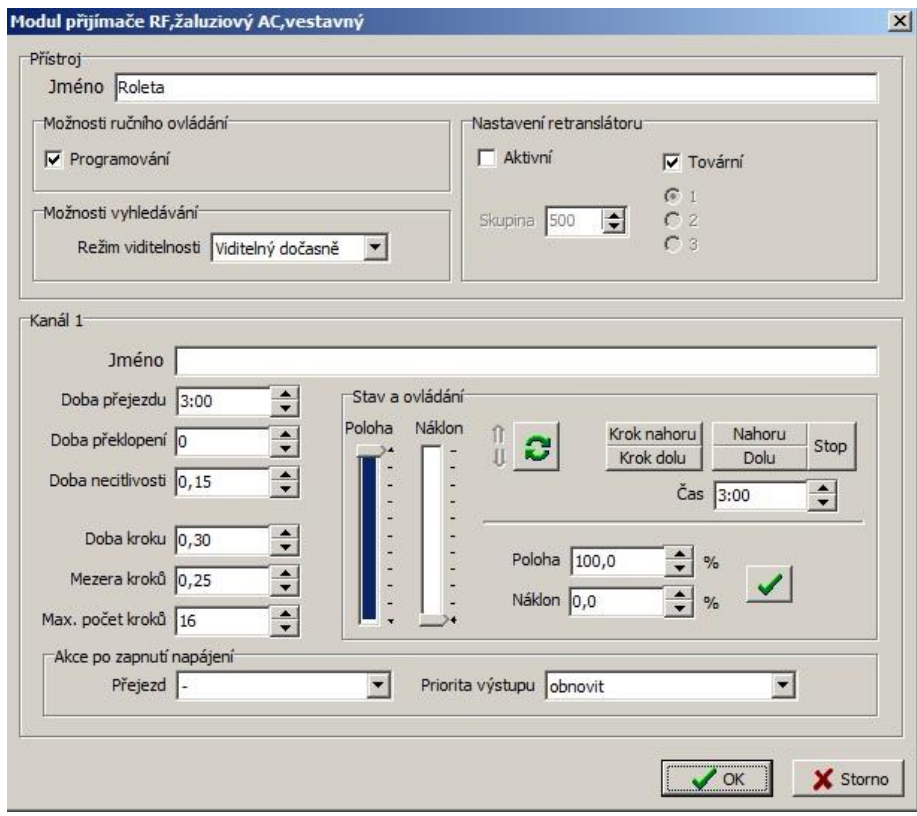

RF 868\_manual\_CZ\_1 23

### 6.3.10 Karta DIN vysílače stavu kontaktů a HDO – 3299-20408, 3299-20418

Přístroj

Jméno – umožňuje pojmenování samotného přístroje pro lepší identifikaci a přehlednost v projektu.

*Programování* – zaškrtnutí povoluje programování či mazání kódů z paměti přijímače manuálně pomocí tlačítka **PROG** na přístroji.

Režim viditelnosti – zde se volí tzv. viditelnost přístroje, tedy stav kdy je, možné se k přístroji poprvé připojit pomocí dálkové správy a USB vysílače.

*Viditelný dočasně* – k přístroji se lze připojit pomocí dálkové správy pouze do 5- ti min. od připojení přístroje k napájecímu napětí, nebo po návratu z programovacího režimu do provozního.

*Viditelný trvale* - k přístroji se lze připojit pomocí dálkové správy kdykoliv tzn. možnost časově neomezeného vyhledávání (! lze zneužít k neoprávněnému přístupu !).

*Neviditelný* – zakázané vyhledávání. K přístroji se lze připojit pomocí dálkové správy pouze pomocí již vytvořeného projektu, do kterého byl přístroj vložen.

Nastavení retranslátoru

*Aktivní* – zaškrtnutí dovoluje použít přijímač jako retranslátor kódu vyslaného vysílačem.

*Tovární* – zaškrtnutí povoluje vytvořit pouze manuálně retranslační vazbu s vysílačem. Nezaškrtnutí umožní použít přijímač ve skupině pro vícenásobnou retranslaci.

*Skupina* – číslo retranslační skupiny přijímačů, každý přijímač ve skupině musí mít jiný index 1,2 či 3.

Vstup 1, Vstup 2

*Jméno* – pojmenování vstupních kanálů

*Stav* – zobrazuje aktuální stav vstupních kanálů (připojených kontaktů/přivedeného napětí)

*Odeslat změnu stavu* – neaktivní volba (není nutné nastavovat)

*Potvrzování* – vysílač si vyžádá potvrzení o přijetí informace od přijímače.

*Opakování* – možnost zvolit opakování vysílání informace o stavu vstupu v režimu jednotlivého vysílače. Časový interval opakovaného vysílání je 10 min.

Výstup 1, Výstup 2

*Jméno* – pojmenování výstupních kanálů

*Stav* – zobrazuje aktuální stav vstupních relé a umožňuje jejich přímé ovládání z PC

*Odeslat změnu stavu* – neaktivní volba (není nutné nastavovat)

*Zachovat stav po výpadku napájení* – zde se nastavuje, jak se mají zachovat relé jednotlivých kanálů při obnovení napájení po jeho výpadku. Při zvoleném zaškrtnutí se relé vrátí do stavu, v jakém bylo těsně před výpadkem.

### *6.4 Nastavení filtrování*

Pro otevření karty Nastavení filtrování slouží tlačítko se symbolem modrého trychtýře nad sloupcem přístrojů. Umožňuje v aktuálním projektu zobrazit pouze přístroje, se kterými je právě potřebné pracovat, dle zvolených kritérií (parametrů, umístění, skupin). Ostatní přístroje poté nejsou viditelné, ale v projektu nadále zůstanou. Karta slouží k lepší orientaci a rychlejší práci zejména v rozsáhlé instalaci. Filtrování lze využít i při vytváření vazeb a to jak v pravém (výpis přijímačů) tak i levém (výpis vysílačů) sloupci přístrojů. Ve vyfiltrovaném seznamu lze zobrazit nebo skrýt kanály bez umístění.

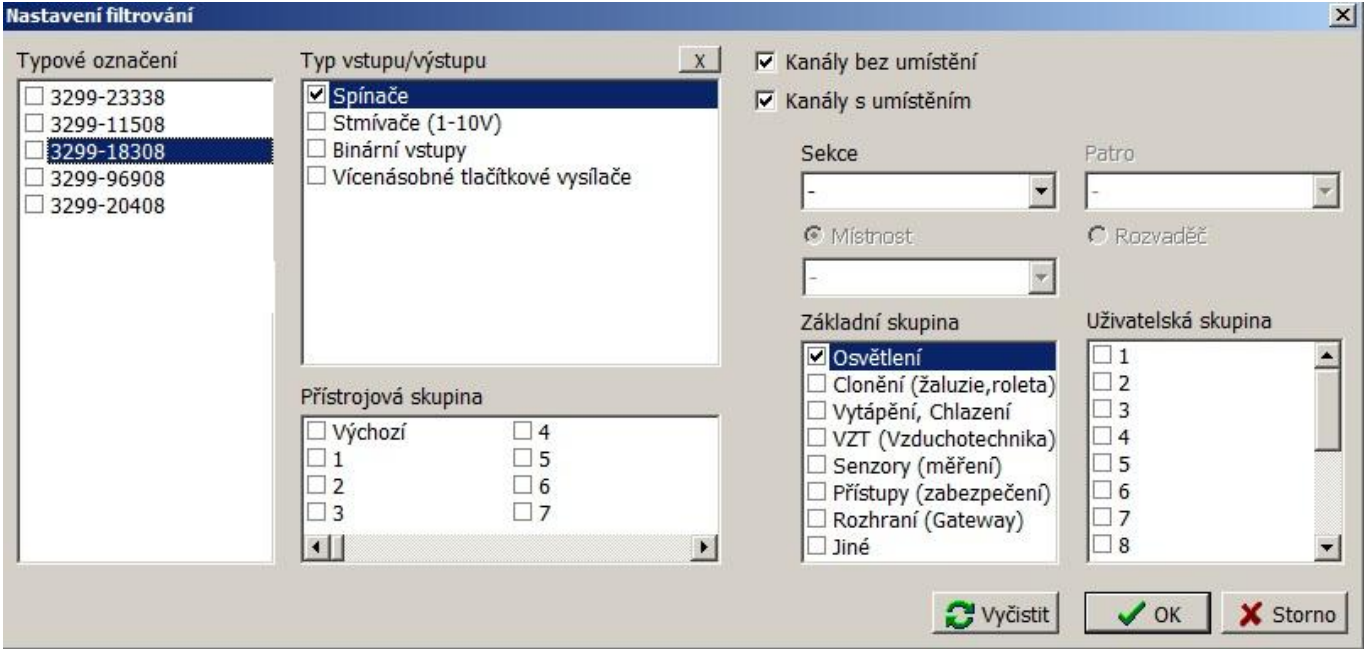

### *6.5 Nastavení zobrazení*

Pro otevření karty Nastavení zobrazení slouží tlačítko se symbolem stromu složek nad sloupcem přístrojů. Umožňuje volbu způsobu popisu jednotlivých přístrojů v aktuálním projektu. Zobrazit je možné mimo názvu i další informace jako typové označení, umístění, atd. Změnu zobrazení lze využít také při vytváření vazeb a to jak v pravém (výpis přijímačů) tak i levém (výpis vysílačů) sloupci přístrojů.

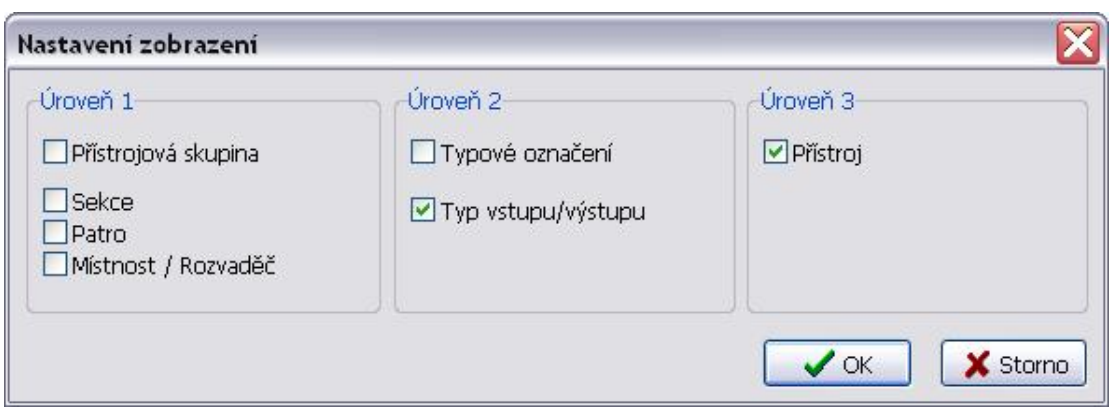

# 7 Vazby

Okno Vazby je přístupné ze základního okna stiskem tlačítka Vazby. V levém sloupci okna se zobrazují všechny vysílače přidané do projektu. Naopak v pravém sloupci jsou roztříděny všechny přijímače. Prostřední okno slouží k zobrazení aktuálních vazeb, jejich editaci, vytvoření nových příp. odstranění. Řádek vazby zobrazuje název vysílače, popis funkce a název kanálu přijímače. Graficky i číselně je vyjádřeno obsazení paměti přijímače (jedna vazba z možných 32).

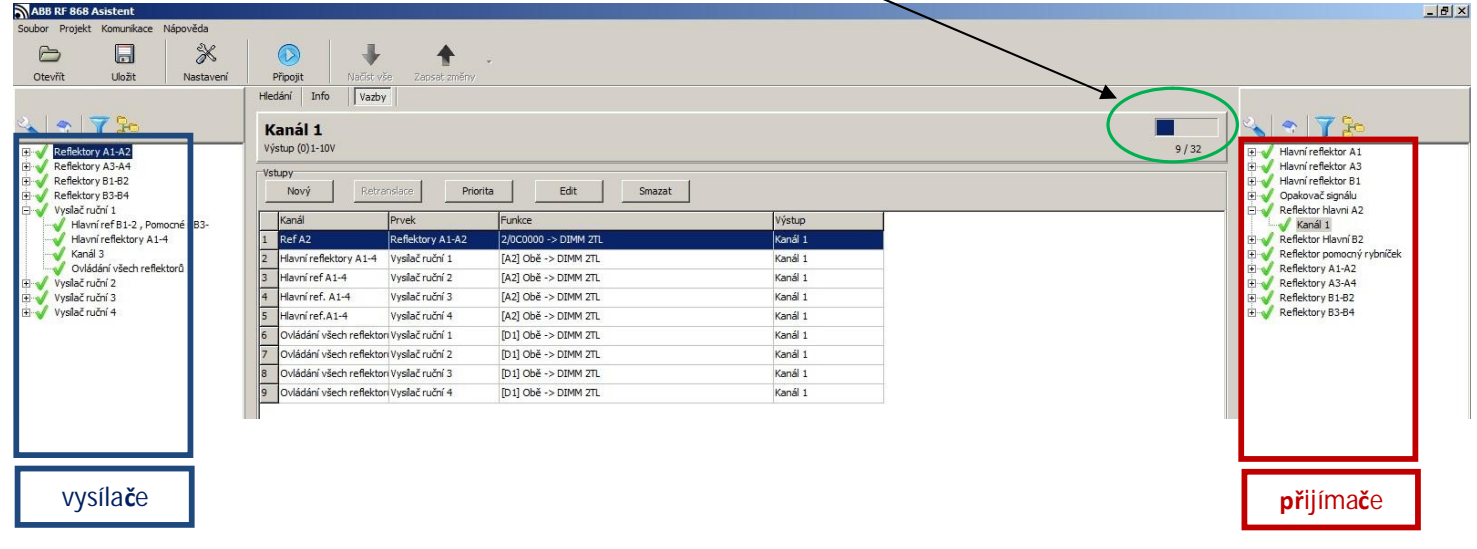

## *7.1 Vytvoření nové vazby*

Vytvoření nové vazby – v levém sloupci označit vysílač, v pravém kanál přijímače určený pro vazbu. Tlačítko **Nový** otevře okno pro vytvoření a specifikaci nové vazby mezi zvoleným vysílačem a kanálem přijímače. V horní části okna se zvolí tlačítko/tlačítka vysílače pro vazbu.

Akce – volba funkce pro označené tlačítko/tlačítka.

Výstup vazby – označení výstupního kanálu pro vazbu se zvoleným tlačítkem/tlačítky.

Časová nastavení – volba času pro funkci časovač (Timer), a času zpoždění sepnutí výstupního relé

Nastavení vazby

*Aktivní –* aktivace či deaktivace vytvořené vazby.

*Zamknout –* uzamčení (ochrana) vazby v paměti přijímače proti manuálnímu vymazání tlačítky na přístroji.

*Zabezpečení –* povolí přijímači zpracovávat plovoucí část kódu vysílače.

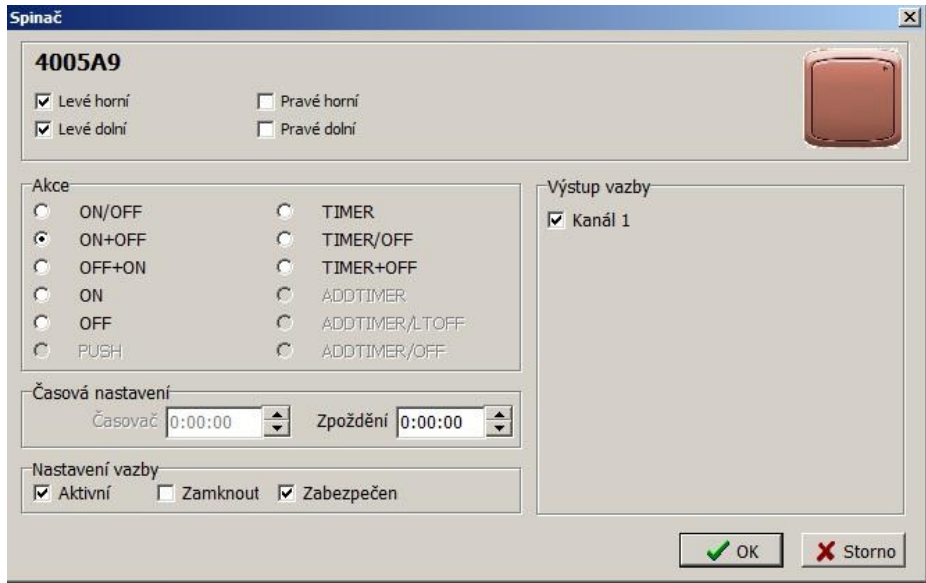

### *7.2 Změna nastavení vazby*

Změna nastavení vazby – okno označené vazby otevře tlačítko **Edit**. Zde je možné měnit veškeré nastavení a funkce stávající vazby mezi vysílačem a daným kanálem přijímače. Nabízí stejné možnosti jako okno pro vytvoření nové vazby.

### *7.3 Zrušení vazby*

Zrušení vazby – tlačítko **Smazat** odstraní označenou vazbu.

### *7.4 Nastavení priorit*

Priorita – tlačítko **Priorita** otevře okno, ve kterém je možné nastavit pro přijímač a jednotlivé jeho výstupní kanály, pořadí nadřazenosti kódů vysílačů. Do paměti přijímače se uloží zvolená priorita vysílače v odpovídající vazbě.

Priorita vysílače: nastavuje tomuto vysílači určitou nadřazenost ve vztahu ke zvoleným kanálům.

Priorita přístroje: vysílač může nastavovat, nulovat nebo nastavit a nulovat prioritu tomuto přijímači (resp. zvoleným kanálům) stiskem zvoleného tlačítka (tlačítek). Po nastavení priority pak přijímač (jeho kanály) reagují pouze na vysílače, které mají prioritu této a vyšší hodnoty.

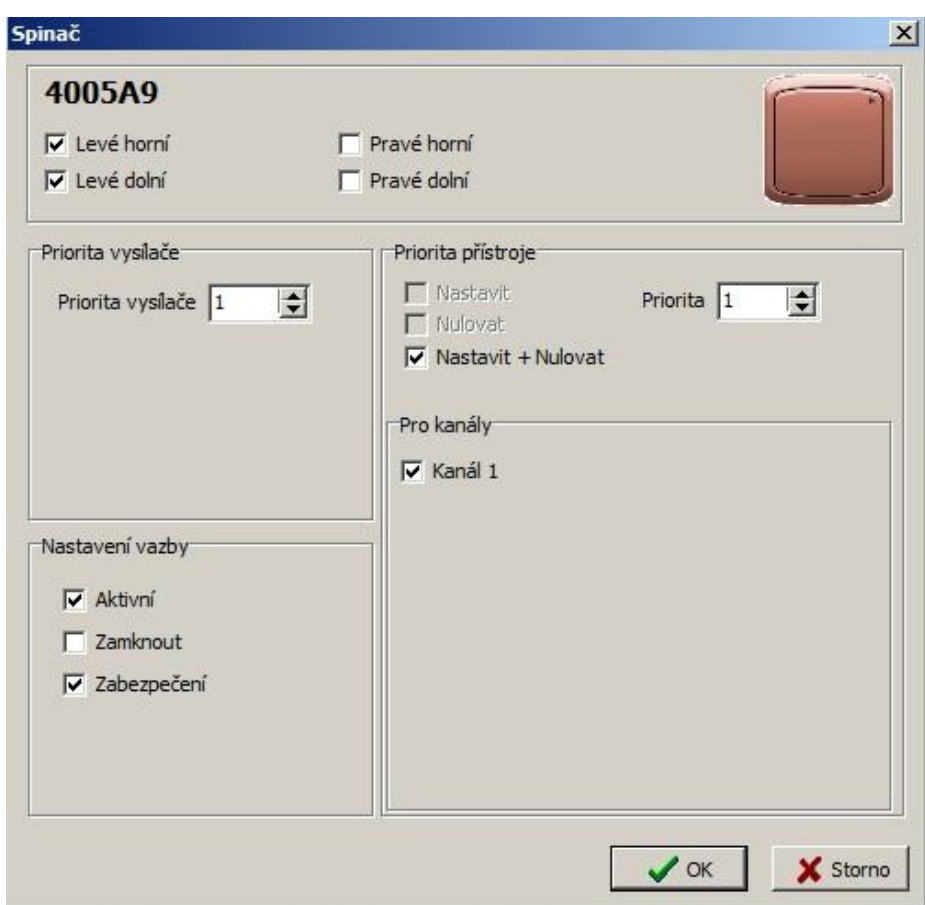

## *Zjištění aktuálně nastavené priority přístroje*

– pravým tlačítkem myši na označeném přístroji volbou *Priorita ovládání.*

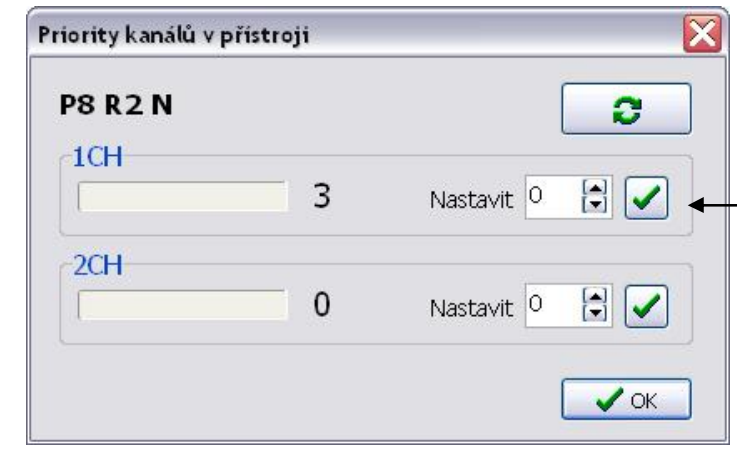

Zobrazuje aktuální prioritu jednotlivých kanálů přístroje. Volbou Nastavit lze prioritu změnit na zadanou hodnotu. Potvrzením zelenou značkou dojde k zapsání zvolené priority do přístroje.

RF 868\_manual\_CZ\_1 27

#### *7.5 Retranslace*

Retranslace – tlačítko **Retranslace** otevře okno pro vytvoření pevné retranslační vazby. V levém sloupci je opět nutné označit vysílač, jehož signál se má přeposílat dále. V pravém sloupci se označuje přijímač (retranslátor), **ne jeden z jeho kanálů jako tomu je při tvorbě běžné funkční vazby**.

Nastavení retranslace

*Auto* – umožní vytvořit retranslační vazbu. Podle nastavení v přístroji může přijímač pracovat jak v režimu jednoduché retranslace, tak i ve skupině až tří přijímačů (retranslátorů). Nastavení vazby

*Aktivní –* aktivace či deaktivace vytvořené vazby.

*Zamknout –* uzamčení (ochrana) vazby v paměti přijímače proti manuálnímu vymazání tlačítky na přístroji.

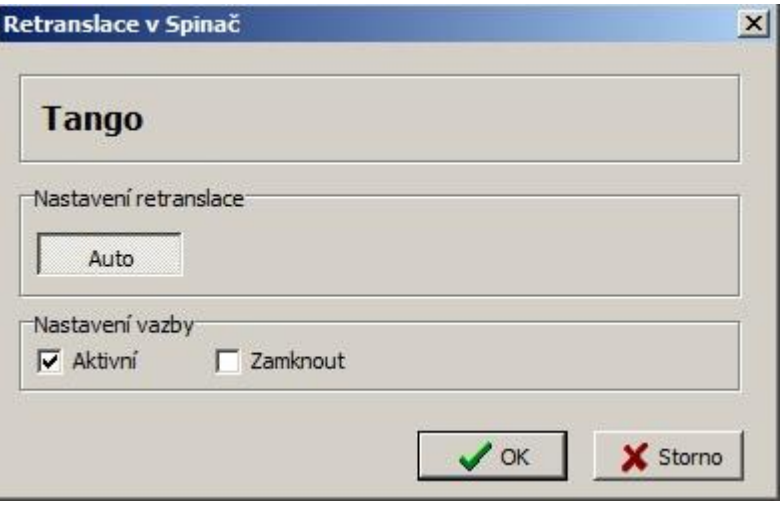

## 8 Zápis změn do přístroje

Každá provedená změna nastavení či vytvoření vazby se zobrazí změnou zeleného symbolu před názvem přístroje na symbol tužky. Aby se tyto změny projevily, je nutné zapsat je do paměti přístroje.

- a) Zapsání pouze aktuálně provedených změn do jednoho přístroje: označením a stiskem pravého tlačítka myši, v rozbaleném menu zvolit Zapsat změny.
- b) Zapsání změn do všech přístrojů v projektu: v hlavním menu Komunikace Zapsat, příp. klik na tlačítko červené šipky Zapsat změny.
- c) Zapsání do přístroje všech dat v projektu (přepíšou se i data, která nebyla změněná): v rozbaleném menu zvolit Zapsat vše.

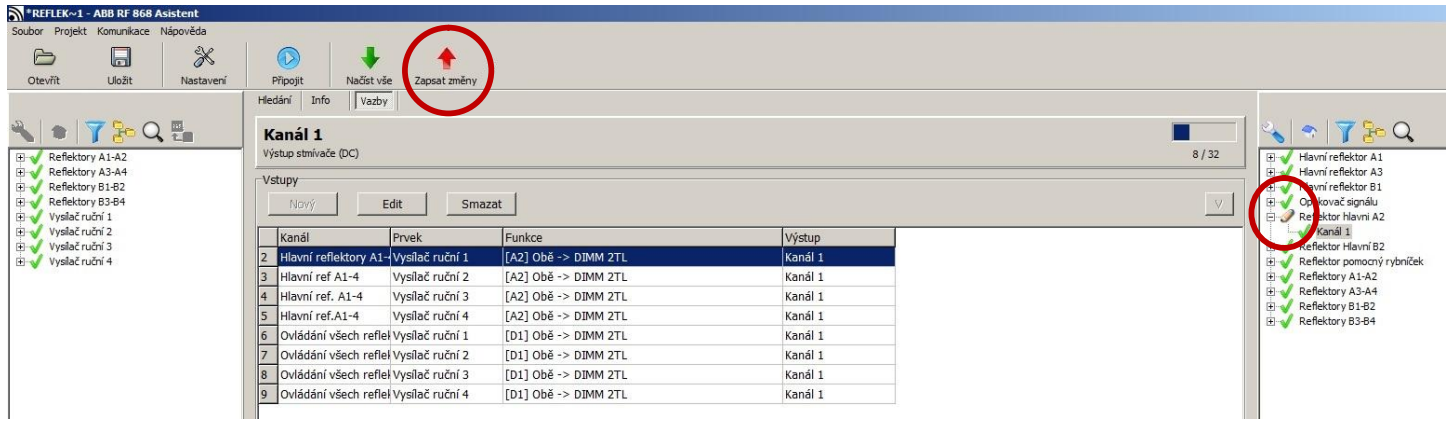

Po správném zapsání se opět u přístroje objeví zelený symbol.

Uživatelský manuál RF 868 Asistent

## 9 Technická podpora a aktualizace softwaru

Tento uživatelský manuál popisuje RF Asistent software, verze 1.1.3.0.

Aktuální verze RF Asistent software je vždy k dispozici na:

**http://www117.abb.com/catalog.asp?thema=10280&category=4293**

**Kontakt na technickou podporu:**

#### **ABB s.r.o. Elektro-Praga**

Resslova 3 466 02 Jablonec nad Nisou

tel. 739 552 396

epj.jablonec@cz.abb.com **www.abb.cz/elektropraga**